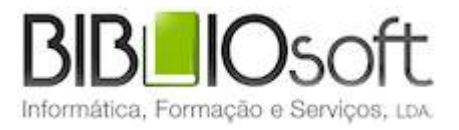

# biblio.NET! Módulo de empréstimo guia de utilização

*versão 2011.09 | Setembro 2011*

## **Ficha técnica**

Colaboração Tiago Grilo

Título biblio.NET – Módulo de empréstimo : guia de utilização Autor António Manuel Freire<br>Co-Autores Licínia Santos, Rui Pina Licínia Santos, Rui Pina, Paulo Almeida Edição 1ª edição, Setembro 2011<br>Copyright © Bibliosoft, 2011 © Bibliosoft, 2011

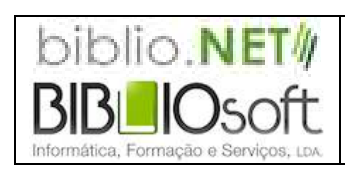

*Todos os direitos reservados. Nenhuma parte desta publicação pode ser reproduzida, armazenada em sistema informático, transmitida sob qualquer forma através de qualquer meio eletrónico ou mecânico, por fotocópia ou outra forma de reprodução, sem autorização prévia dos autores.*

Revisão 1.07 (8 de Outubro de 2011)

## Índice

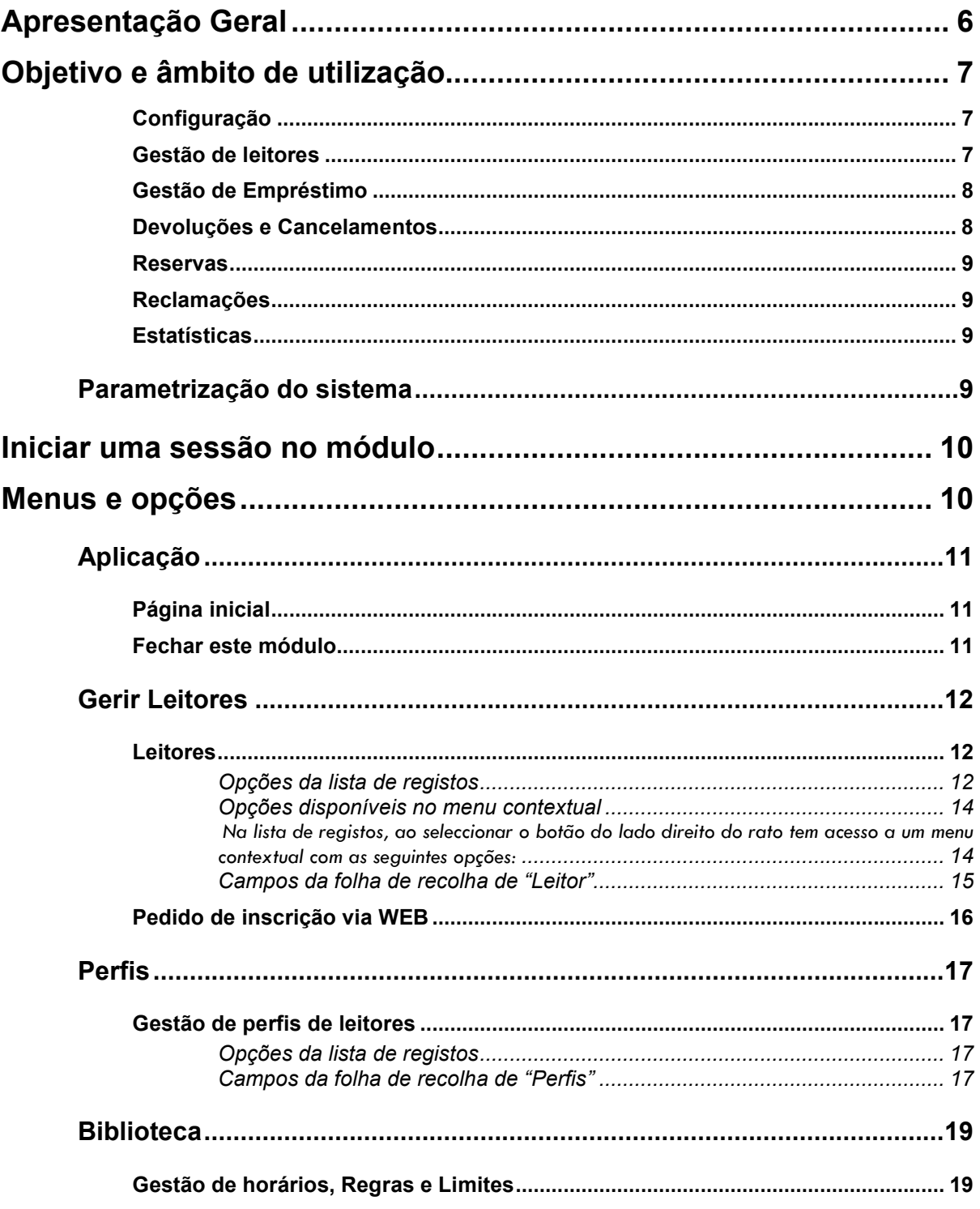

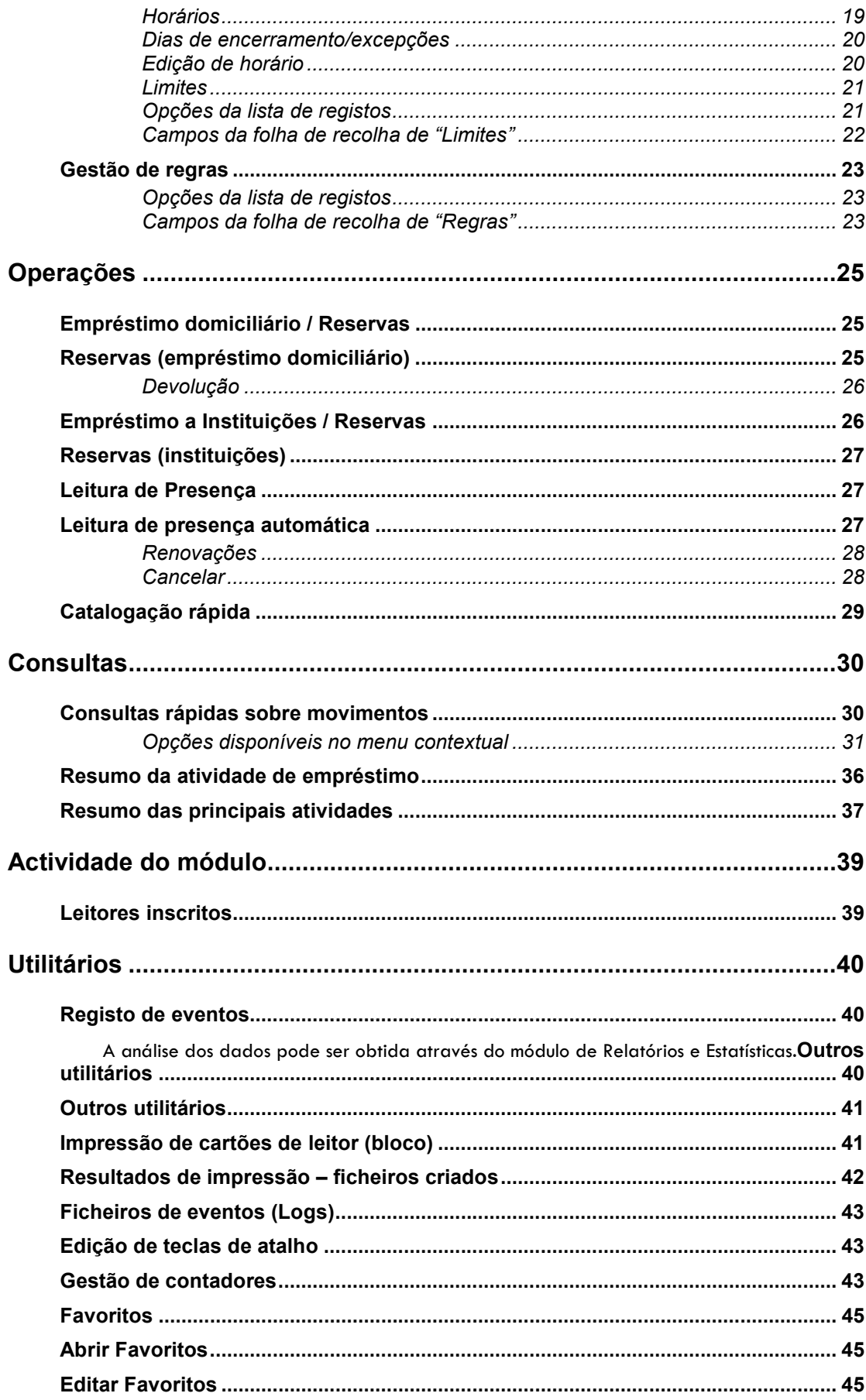

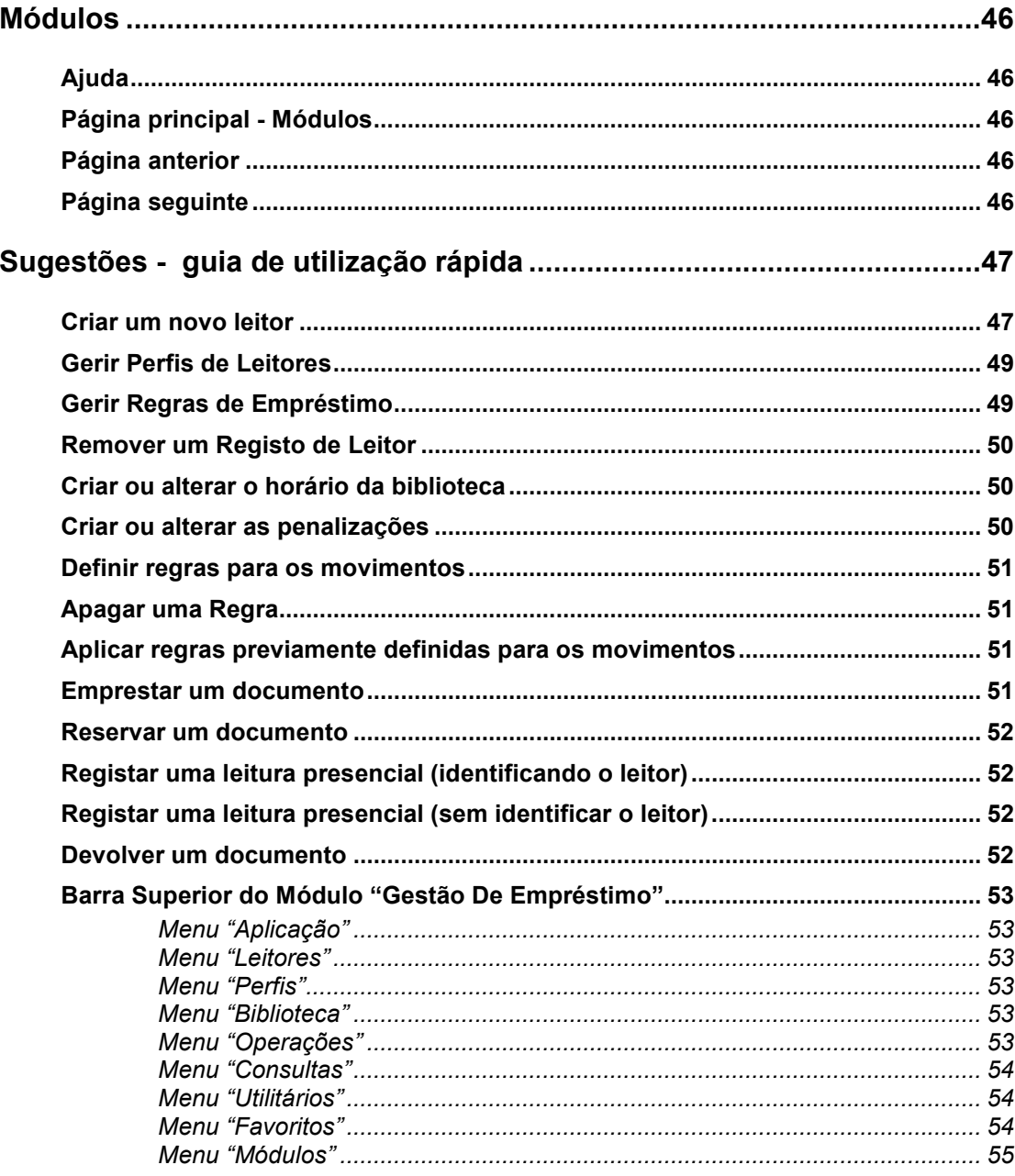

## **Apresentação Geral**

A gestão do empréstimo representa para uma biblioteca uma rotina vital, não apenas pelo tipo de operações que permite controlar, mas também pela importância da informação que resulta e da análise posterior das transações realizadas. Um sistema automatizado fornece indicadores que poderão alterar procedimentos ou orientar o responsável pela biblioteca na tomada das melhores decisões de gestão de rotinas ou novas aquisições.

Explorando todas as vantagens oferecidas pelo ambiente Web, além da simplicidade na sua utilização, são de destacar o nível de parametrização, funcionalidades, inovações e caraterísticas técnicas associadas (possibilitando desta forma, que qualquer biblioteca possa adaptar a aplicação às suas necessidades).

A arquitetura deste módulo baseia-se numa estrutura complexa, assente numa base de dados relacional, e é composta por várias tabelas e outras bases de dados: *bases bibliográficas, base de leitores* e *movimentos*  (*dados administrativos), parâmetros, etc.* 

A presente versão, pelas suas caraterísticas quer em termos de arquitetura, tecnologia e funcionalidades, representa um novo marco nas soluções para gestão integrada de bibliotecas e constitui uma ferramenta para utilização e partilha a nível global.

Este módulo permite:

- Gerir leitores
- Gerir perfis de leitores
- Gerir operações de empréstimo, reservas, renovações, devoluções, etc)
- Parâmetros de empréstimo
- Calendário (dias de abertura e encerramento)

## **Objetivo e âmbito de utilização**

À semelhança de qualquer sistema congénere, o **Módulo de Empréstimo** tem como objetivo controlar informaticamente as operações básicas relativas aos movimentos com os leitores e documentos. Nelas se incluem o empréstimo e a verificação automática da data de devolução, a reserva de documentos e a subsequente gestão de uma lista de espera, e por último as inscrições de leitores e atribuição de determinadas permissões.

Todas estas transações ou operações têm associadas inúmeras rotinas de verificação quer de integridade dos dados, quer de consistência dos mesmos. O simples fato de emprestar implica, entre outros aspetos, a verificação da existência do documento e validação das respetivas permissões, a validade de inscrição do leitor, o cálculo da data de devolução e análise no calendário para evitar a coincidência com dias de encerramento, etc.

Todas estas operações são registadas numa base de movimentos, a qual, além de garantir o registo das operações, permite a posterior análise estatística dos dados gerados pelas transações.

Um aspeto comum a todos os módulos do sistema biblio.NET é a sua utilização apenas por utilizadores devidamente autorizados.

## **Configuração**

A adaptabilidade à especificidade e caraterísticas duma instituição a qualquer aplicação de gestão é fundamental para garantir o correto funcionamento dos procedimentos inerentes aos processos a controlar.

Neste módulo, as facilidades ao nível da parametrização estão contempladas, permitindo que qualquer biblioteca, independentemente das suas caraterísticas possa aplicar o seu regulamento.

O primeiro passo, após a instalação do módulo, deve ser, obrigatoriamente, a definição dos parâmetros relativos aos vários tipos de leitores (grupos) e respetivas regras de empréstimo. Apesar do sistema assumir por defeito alguns valores, cada biblioteca deverá ajustá-los às suas caraterísticas.

### **Gestão de leitores**

Esta funcionalidade permite a inscrição e a recolha de dados relativos ao leitor. Só a um leitor inscrito poderão ser feitos empréstimos e/ou reservas. Os elementos registados podem ser mais ou menos detalhados. Este deverá ser um critério a adoptar pela biblioteca. No entanto, a quantidade associada à qualidade dos dados recolhidos constitui uma fonte muito rica de informação. Por exemplo, através das opções especialmente desenvolvidas é possível analisar o perfil dos leitores de uma biblioteca.

## **Gestão de Empréstimo**

O sistema permite o empréstimo dos documentos autorizados a partir de uma ou mais bases de dados bibliográficos. O módulo possui funcionalidades que permitem a pesquisa em várias bases. Em função do tipo de empréstimo (domiciliário, presença, etc.) o sistema:

- age em conformidade com o tipo de operação seleccionada (empréstimo domiciliário ou leitura de presença);
- após a identificação do leitor (por número, ou por nome) apresenta informação de controlo, como o nome e mais alguns dados do leitor (ficha do leitor abreviada):

Após a identificação de um leitor o sistema faz automaticamente as seguintes validações:

- Número de leitor
- Validade de inscrição
- Status do leitor
- Total de empréstimos em curso por tipo de documentos
- Total de reservas
- Documentos em atraso

Algumas das operações executadas automaticamente pelo programa num empréstimo são as seguintes:

- verificação se o documento está disponível;
- verificação das restrições do documento;
- cálculo da data de devolução dos documentos em função dos tempos estabelecidos nos parâmetros (de acordo com o perfil do leitor e/ou tipo de documento)
- verificação da lista de reservas;
- emissão de documento comprovativo da operação efetuada.

### **Devoluções e Cancelamentos**

Após uma operação de empréstimo para proceder a uma devolução ou cancelamento, o sistema:

- Identifica o documento a devolver apenas pela leitura do seu código de identificação (como opção pode estar impresso em código de barras) ou a partir da lista de empréstimos;
- Verifica a operação relativamente ao tempo de empréstimo e alertar sempre que a data de devolução já tenha caducado;
- Determina a multa a aplicar no caso de situação irregular;
- Emissão de documento comprovativo da operação efetuada.

### **Reservas**

O sistema permite efetuar reservas de documentos por um período predefinido, permitindo:

- Acesso à lista de reservas e, se necessário, a alteração da ordem de prioridades (só por pessoal autorizado);
- Cancelamento de uma reserva;
- Emprestar um documento reservado;
- Emissão de documento comprovativo da reserva efetuada.

## **Reclamações**

Sempre que o prazo normal de empréstimo, estabelecido de acordo com a política de empréstimo da biblioteca, não for respeitado, o sistema alerta para esta situação. Tem disponíveis alguns procedimentos necessários para produzir reclamações e notificar os utilizadores em falta. O sistema produz vários tipos de avisos de acordo com as situações.

## **Estatísticas**

A partir dos parâmetros definidos, e tendo como base os dados resultantes dos vários movimentos registados, o sistema permite obter resultados em totais e percentagens (podendo ser traduzidos graficamente), tais como:

- Tipos de leitores
- Grupos etários
- Títulos mais pedidos (ordem decrescente)
- Tipos de documento
- Línguas do documento
- Áreas temáticas
- Empréstimos (durante um determinado período de tempo)
- Frequência de leitores (durante um determinado período de tempo). etc.

## **Parametrização do sistema**

O funcionamento deste módulo, depende na sua maior parte de um conjunto de parâmetros. Neles se incluem: calendário de abertura/encerramento da biblioteca, tempos e quantidades de empréstimo, grupos de leitores, etc. A flexibilidade oferecida por este módulo, permite a sua adaptação à maior parte das situações de controlo e gestão de empréstimo da instituição que o implementa.

## **Iniciar uma sessão no módulo**

Para executar o módulo deve ter as permissões necessárias e iniciar uma sessão com as credenciais atribuídas (utilizador e password). O acesso ao módulo é feito diretamente da página **StartModules** apresentada após a identificação (Login).

A partir da página principal seleccione a opção "**Administração e gestão de acessos**"

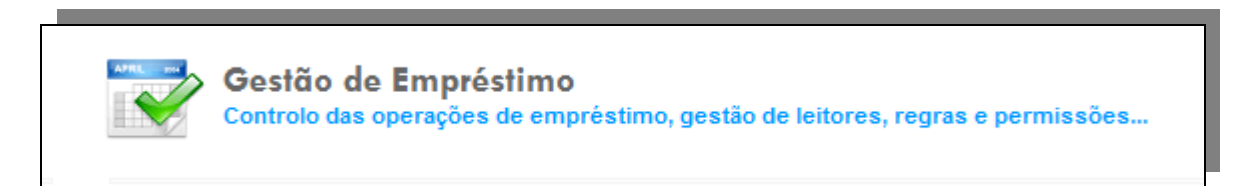

## **Menus e opções**

Os pontos que se seguem descrevem resumidamente os menus e as opções deste módulo.

Ao iniciar o módulo é apresentada a página **Start**. Esta página tem as opções mais relevantes do módulo. Contudo, todas as funcionalidades oferecidas por este módulo estão disponíveis no menu superior.

## **Aplicação**

Disponível em todos os módulos este menu permite o retorno á página inicial e/ou fechar o módulo corrente.

## **Página inicial**

Abre a página inicial do módulo corrente (**Start.aspx**). Esta página contém apenas as opções mais relevantes do módulo corrente.

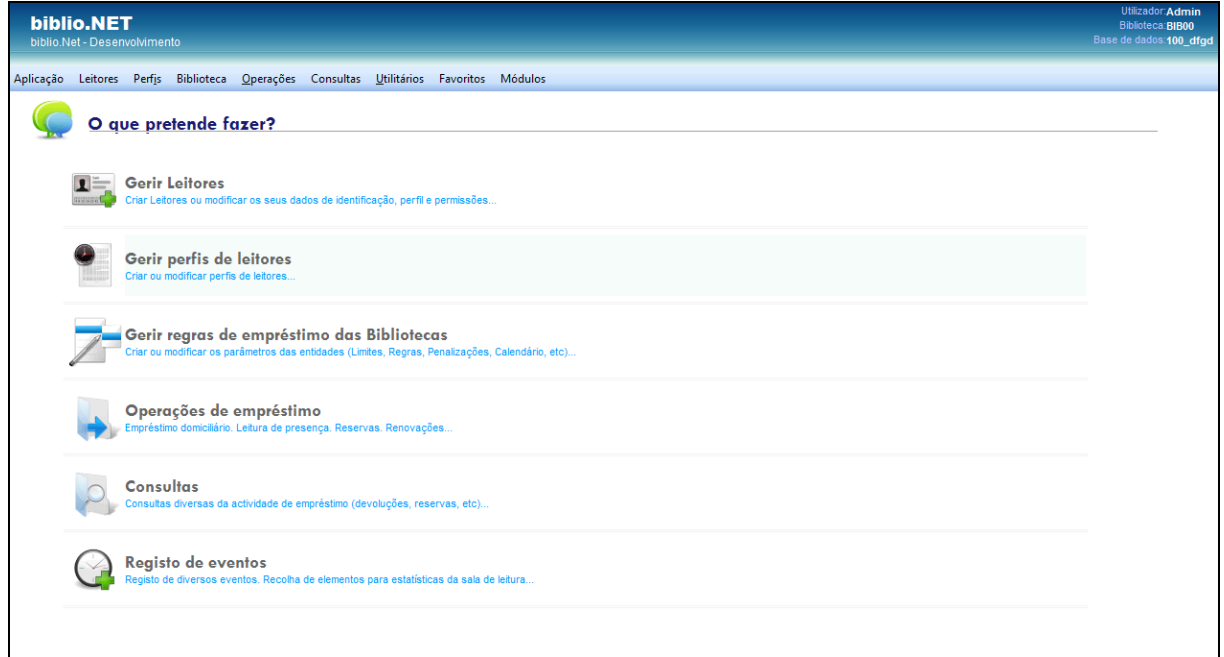

## **Fechar este módulo**

Encerra o módulo corrente. O módulo pode ser novamente executado a partir da página principal (**StartModules.aspx**). Antes de fechar é solicitada a confirmação.

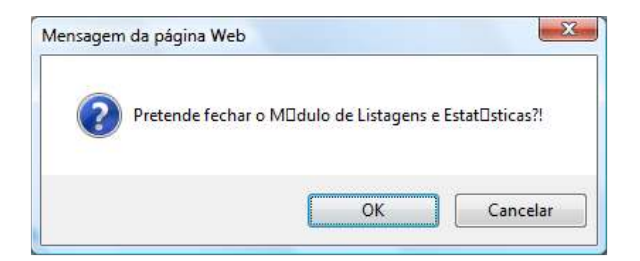

## **Gerir Leitores**

Este menu disponibiliza o acesso a uma interface de gestão de leitores internos (inscritos na biblioteca) e utilizadores inscritos via WEB.

## **Leitores**

Toda a gestão de leitores é feita através desta opção. A partir da lista, onde são apresentados os registos dos leitores inscritos.

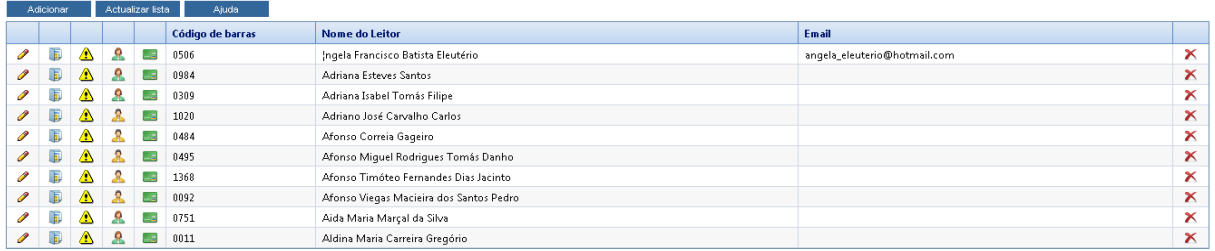

#### **Opções da lista de registos**

**Novo leitor -** Um novo leitor pode ser adicionada seleccionado a opção "Adicionar", ou com o botão do lado direito do rato "Novo leitor". Para terminar, seleccione a opção "Aceitar" para criar/alterar o registo.

Apagar um leitor - Seleccione a opção **X** à direita do registo ou com o botão do lado direito do rato a opção "Apagar".

Modificar um leitor - Seleccione a opção à esquerda do registo ou com o botão do lado direito do rato a opção "Modificar".

**Histórico do leitor** - Apresenta todos os movimentos realizados pelo leitor. É possível a restrição desta lista por período de tempo

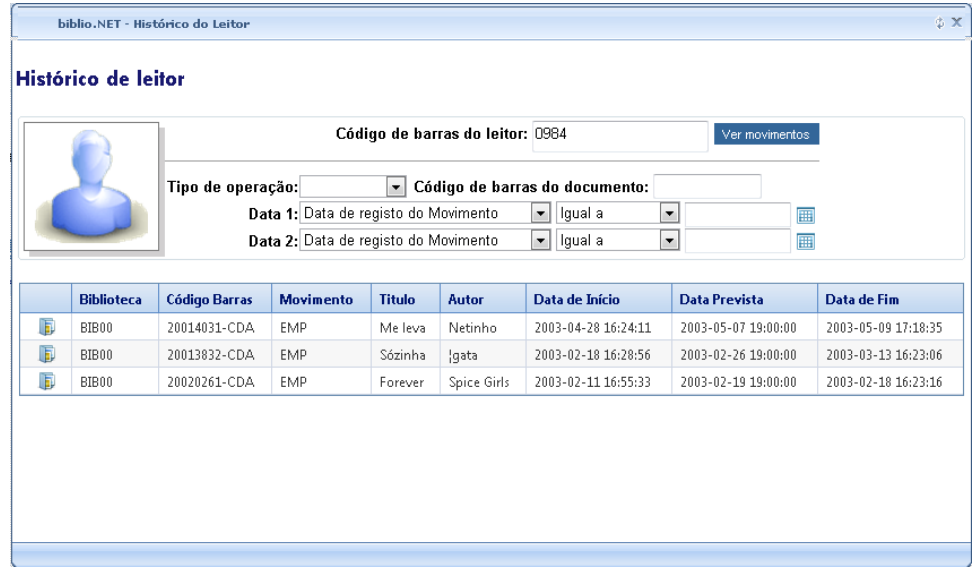

**Penalizações** - Apresenta as penalizações em tempo e em pontos aplicados ao leitor seleccionado.

**Foto do leitor** – Apresenta a foto do leitor e os dados mínimos para contacto. Pode ser usada para uma identificação rápida do leitor

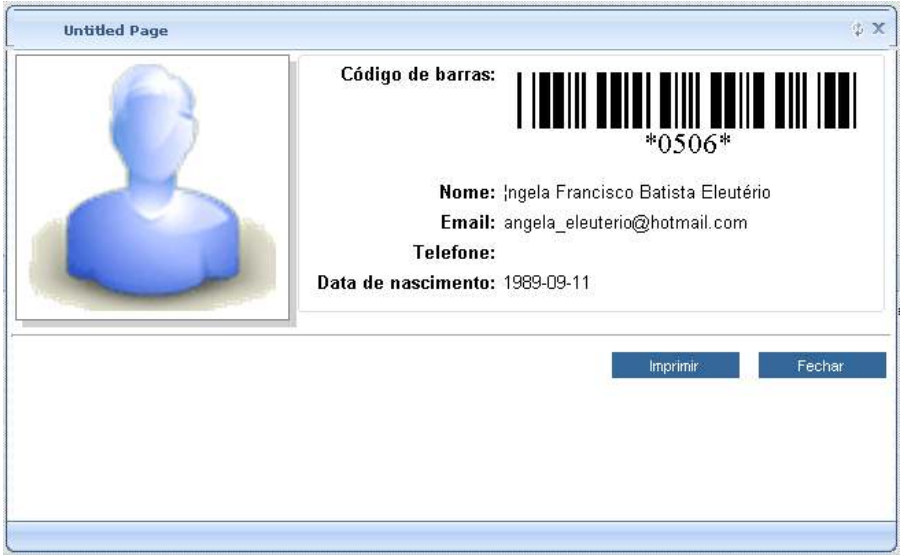

**Cartão de leitor** – Permite a impressão do cartão de leitor. Estão disponíveis várias imagens de fundo. È ainda possível a impressão de uma ou duas faces do cartão.

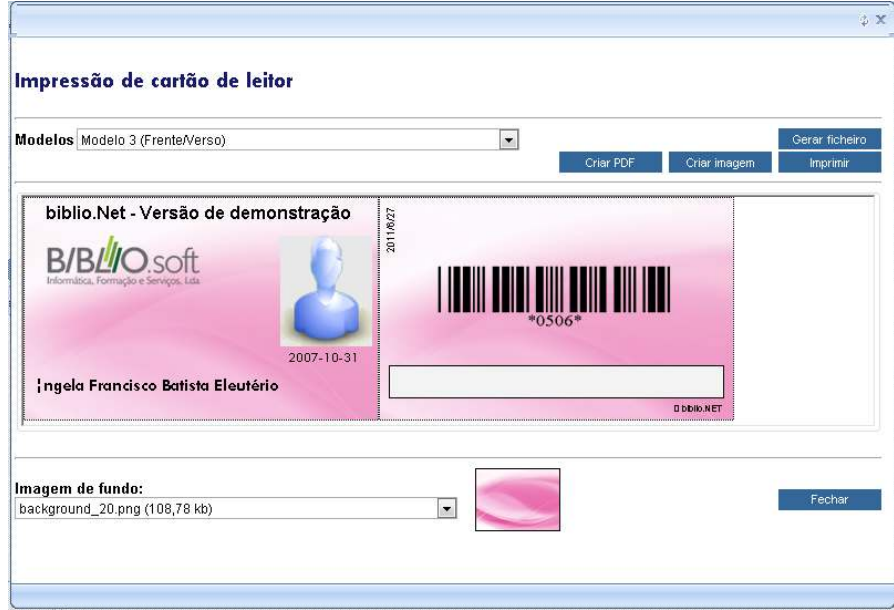

#### **Opções disponíveis no menu contextual**

Na lista de registos, ao seleccionar o botão do lado direito do rato tem acesso a um menu contextual com as seguintes opções:

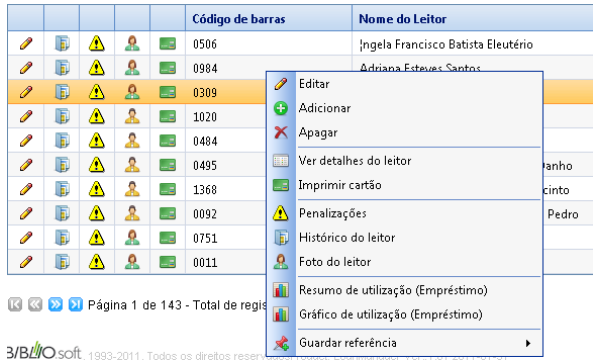

- **Editar** Permite alterar o registo de leitor
- **Adicionar** Permite criar um novo registo de leitor
- **Apagar** Apaga o registo do leitor corrente
- **Ver detalhes do leitor** Apresenta formulário com dados detalhados do leitor (contactos, dados de identificação, mensagens, etc)
- **Cartão de leitor** Permite a impressão do cartão de leitor
- **Penalizações** Apresenta as penalizações em tempo e em pontos aplicados ao leitor seleccionado.
- **Histórico do leitor** Apresenta todos os movimentos realizados pelo leitor
- **Foto do leitor** Apresenta a foto do leitor e os dados mínimos para contacto
- **Resumo de utilização (Empréstimo)** Apresenta um resumo estatístico das seguintes operações realizados pelo leitor

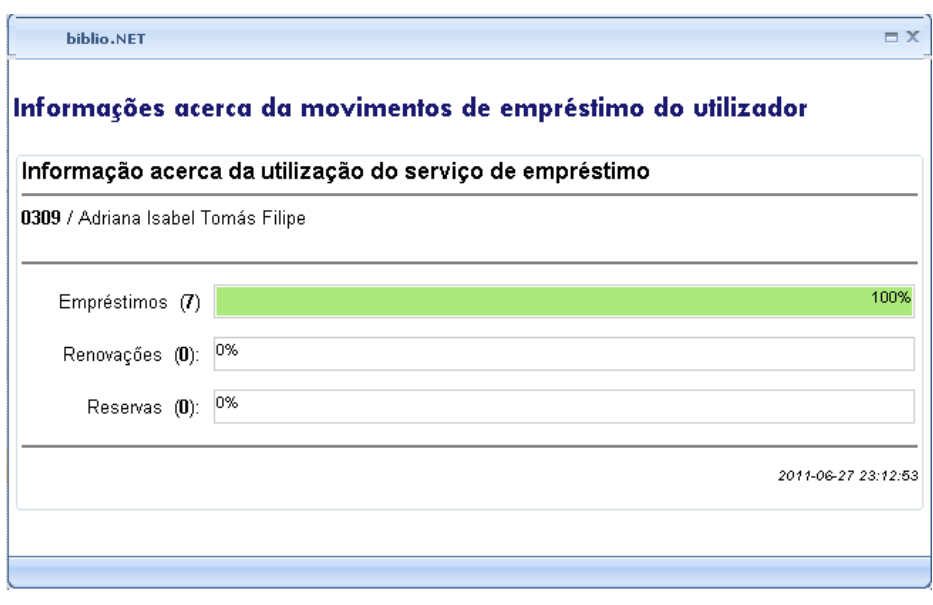

• **Gráfico de utilização (Empréstimo)** – Apresenta um gráfico de utilização temporal da actividade do leitor

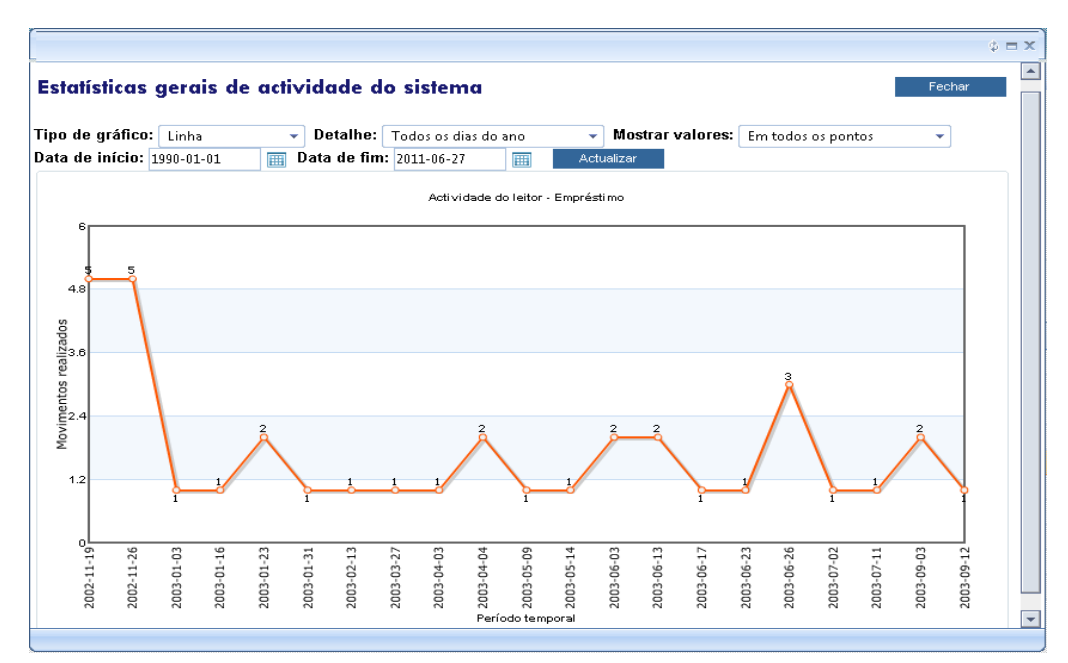

- **Guardar referência** Permite adicionar a um ficheiro de salvaguarda o código do leitor para posterior utilização (Ex. Impressão de registos)
- **Apagar ficheiro de salvaguarda** Inicializa o ficheiro de salvaguarda de códigos de leitor.

#### **Campos da folha de recolha de "Leitor"**

Na edição de um registo é apresentada uma nova janela onde devem ser registados todos os dados de identificação do leitor.

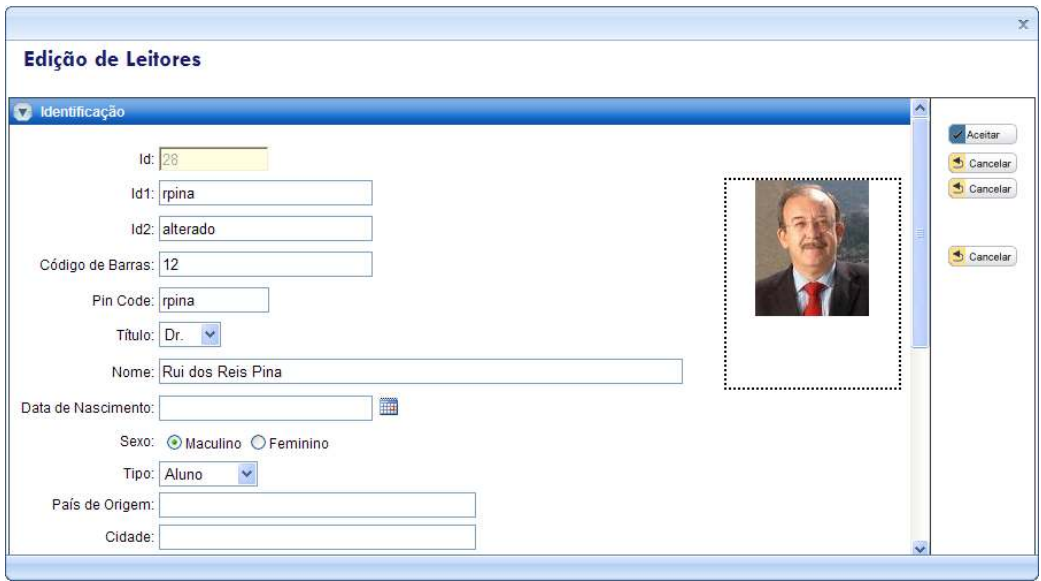

## **Pedido de inscrição via WEB**

Apresenta a lista de utilizadores inscritos via WEB. Este registo é feito através do módulo de pesquisa OPAC e consta de um registo temporário. Só passará a efectivo após aprovação da biblioteca.

Esta interface permite a gestão dos utilizadores inscritos .

Para passar o registo a efectivo, basta editar o registo de leitor e atribuir um código de barras e o Código interno.

Leitores / Pedidos de inscrição via WEB

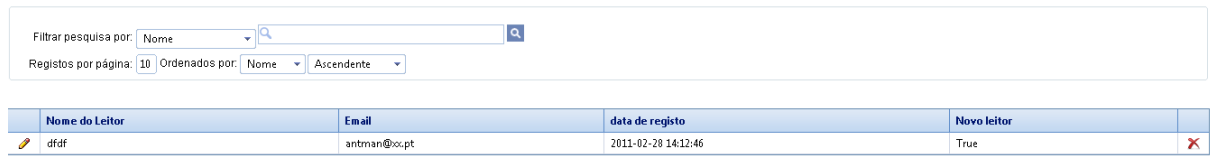

3 3 3 3 3 Página 1 de 1 - Total de registos: 1

## **Perfis**

### **Gestão de perfis de leitores**

Os perfis permitem caraterizar grupos de leitores, cujas regras associadas são comuns. Além de em termos estatísticos permitir agrupar leitores, tem como objetivo facilitar a gestão de leitores no que respeita a atribuição de regras. Um perfil pode ser associados a muitos leitores.

Um leitor só pode pertencer a um perfile numa biblioteca. Como pode pertencer a várias bibliotecas, pode pertencer a vários perfis (em bibliotecas diferentes).

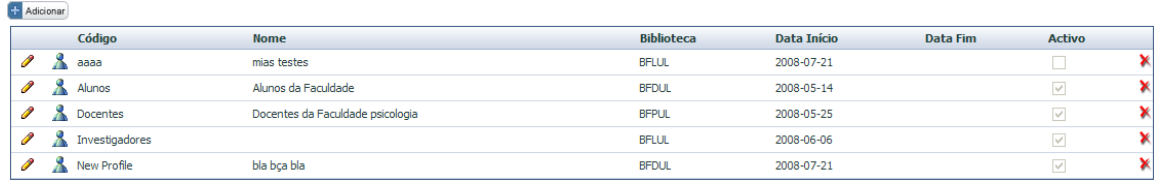

### **Opções da lista de registos**

**Novo perfil -** Um novo perfil pode ser adicionado seleccionado a opção "**Adicionar**", ou com o botão do lado direito do rato "**Novo perfil**". Para terminar, seleccione a opção "**Aceitar**" para criar/alterar o registo.

**Apagar um perfil -** Seleccione a opção à direita do registo ou com o botão do lado direito do rato a opção "**Apagar**".

Modificar um perfil - Seleccione a opção à esquerda do registo ou com o botão do lado direito do rato a opção "**Modificar**".

#### **Campos da folha de recolha de "Perfis"**

Na edição de um registo é apresentada uma nova janela onde devem ser registados todos os dados de identificação do perfil.

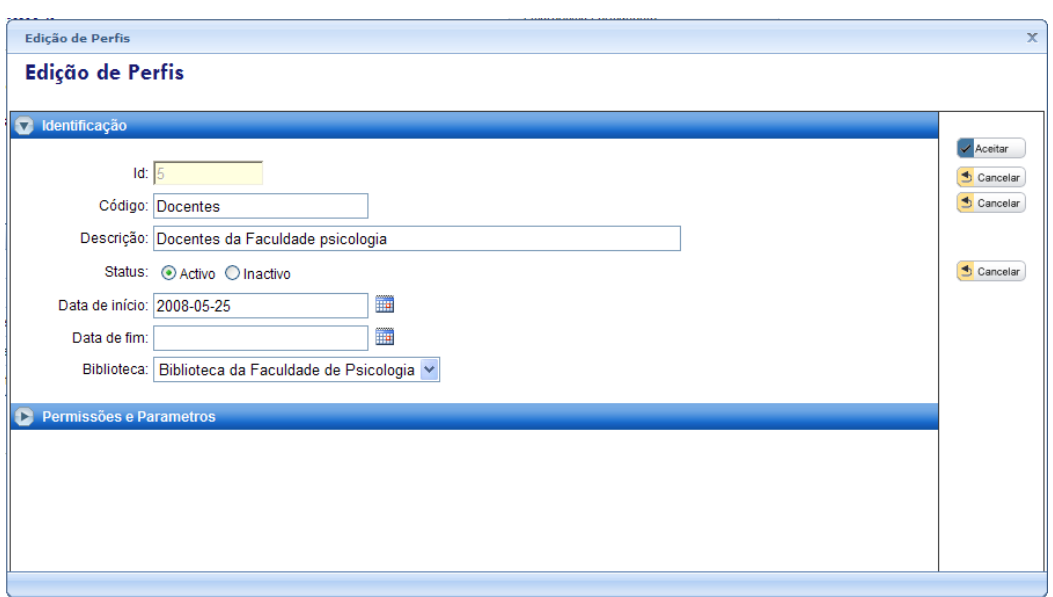

## **Biblioteca**

### **Gestão de horários, Regras e Limites**

Cada biblioteca registada pode possuir um conjunto de parâmetros independentes. Neste âmbito estão os horários de abertura e encerramento, dias de encerramento, etc.

Na lista de registos, são apresentadas apenas as bibliotecas registadas. Associadas a estas, estão as opções que permites gerir os horários  $\overline{m}$ , limites  $\overline{m}$  e regras  $\overline{1}$ 

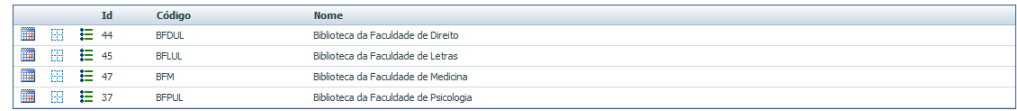

#### **Horários**

Permite definir, para cada dia da semana a hora de abertura e encerramento, assim como os dias da semana que estão encerrados. Por exemplo, se aos sábados e domingos a biblioteca estiver encerrada, deve ser seleccionada a opção "**Fechado**" para cada um destes dias. Neste formulário deve ser indicado o calendário semanal em termos genéricos e globais.

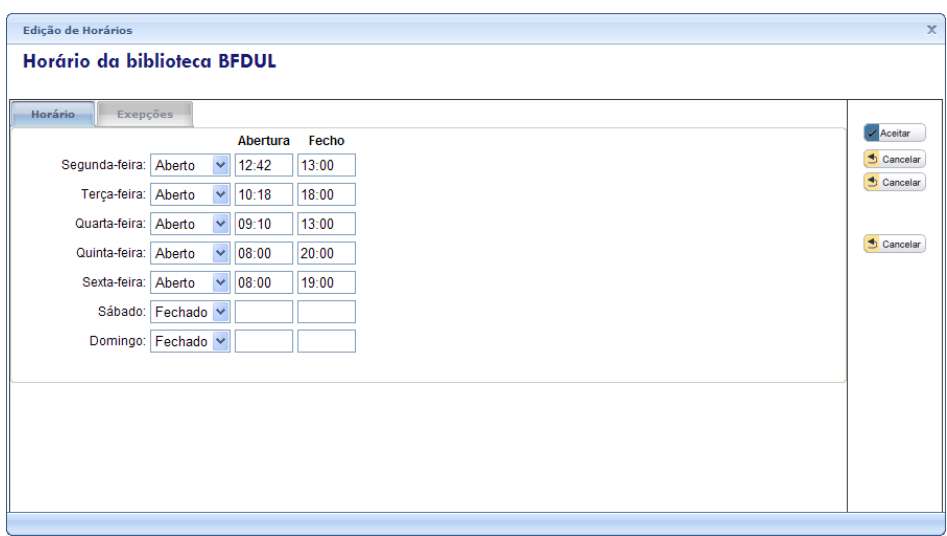

#### **Dias de encerramento/excepções**

No caso de haver um dia ou um conjunto de dias que escapam a esta regra, devem ser criadas excepções. Nas excepções devem ser indicados os dias (e horário) de encerramento ou abertura. Por exemplo, definição de um período de encerramento (férias) ou dias com horário reduzido.

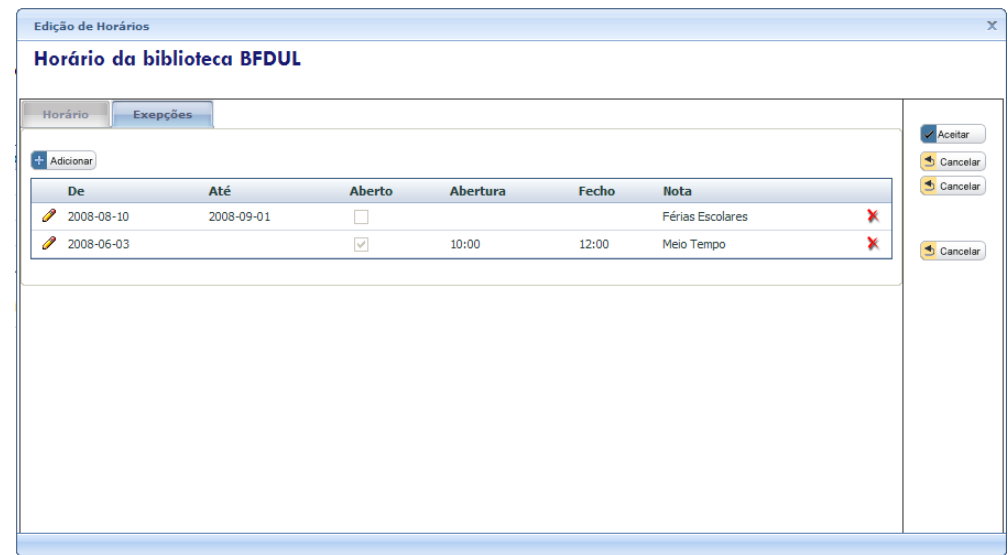

#### **Edição de horário**

A inserção/alteração de um dia é feito através do modelo de recolha de dados indicado.

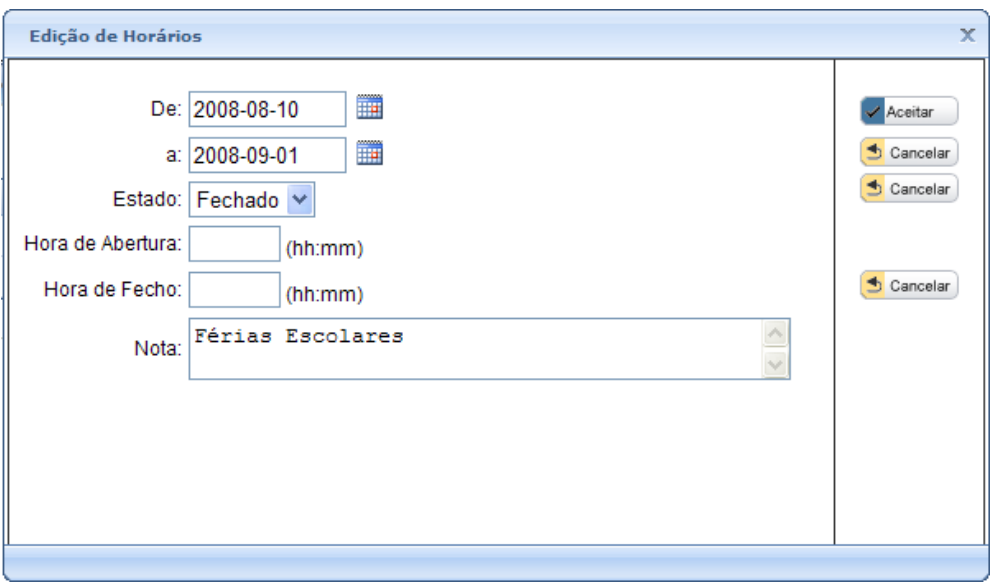

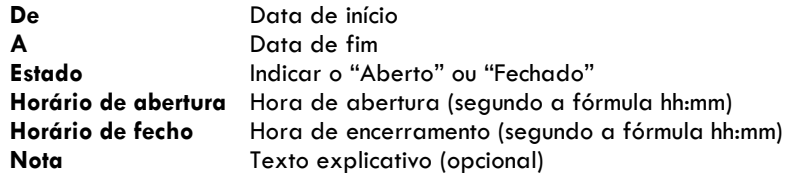

#### **Limites**

Os limites estabelecem os parâmetros que condicionam o tempo de empréstimo, nº de documentos, reservas, etc. Na parametrização de uma biblioteca, devem definir-se vários limites tantos quantos as regras que a biblioteca possui. A este nível ainda não se associa uma regra ao tipo de documento ou ao tipo de leitor. São apenas regras genéricas que podem ser aplicadas em vários contextos.

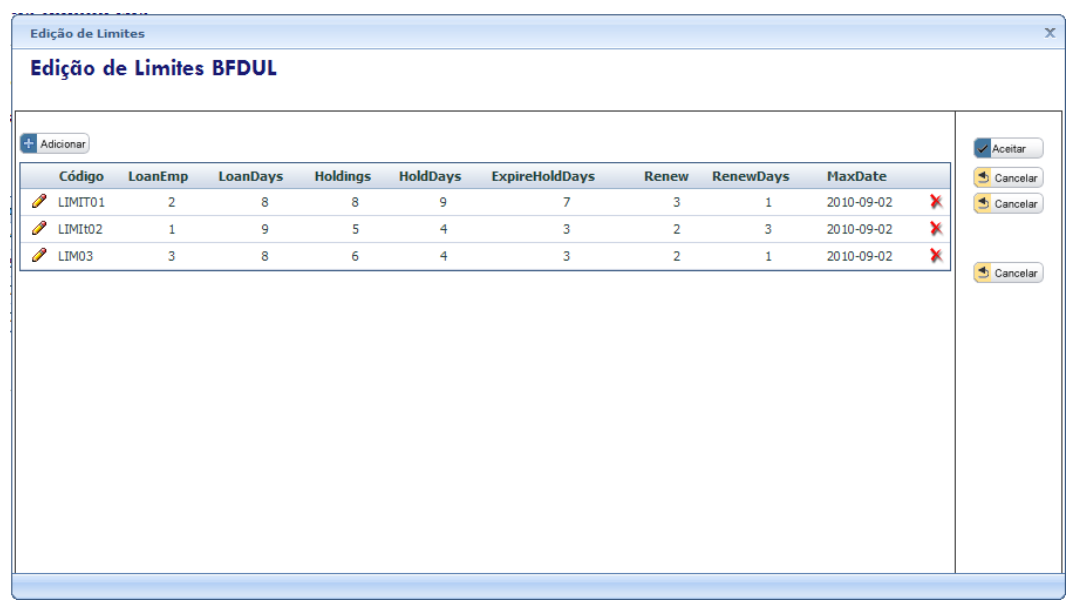

#### **Opções da lista de registos**

**Novo limite -** Um novo limite pode ser adicionado seleccionado a opção"Adicionar", ou com o botão do lado direito do rato "Novo limite". Para terminar, seleccione a opção "Aceitar" para criar/alterar o registo.

Apagar um limite - Seleccione a opção X à direita do registo ou com o botão do lado direito do rato a opção "Apagar".

Modificar um limite - Seleccione a opção  $\ell$  à esquerda do registo ou com o botão do lado direito do rato a opção "Modificar".

### **Campos da folha de recolha de "Limites"**

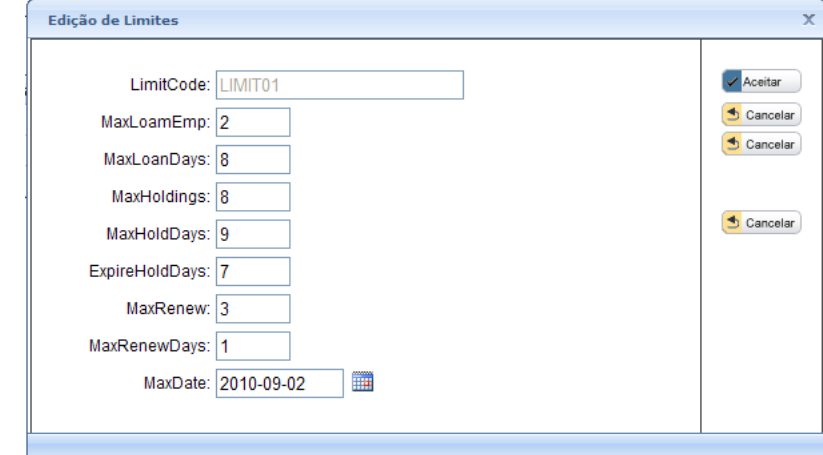

Na edição de um registo é apresentada uma nova janela onde devem ser registados todos os dados de identificação do limite.

#### **Código** Código atribuído pela biblioteca e que identifica o limite. Este código deve

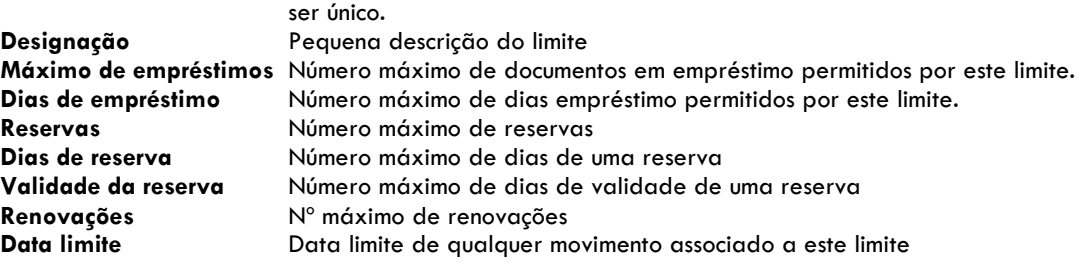

## **Gestão de regras**

As regras permitem combinar os limites com os outros parâmetros: perfil, coleção, fundo, suporte, tipo de documento.

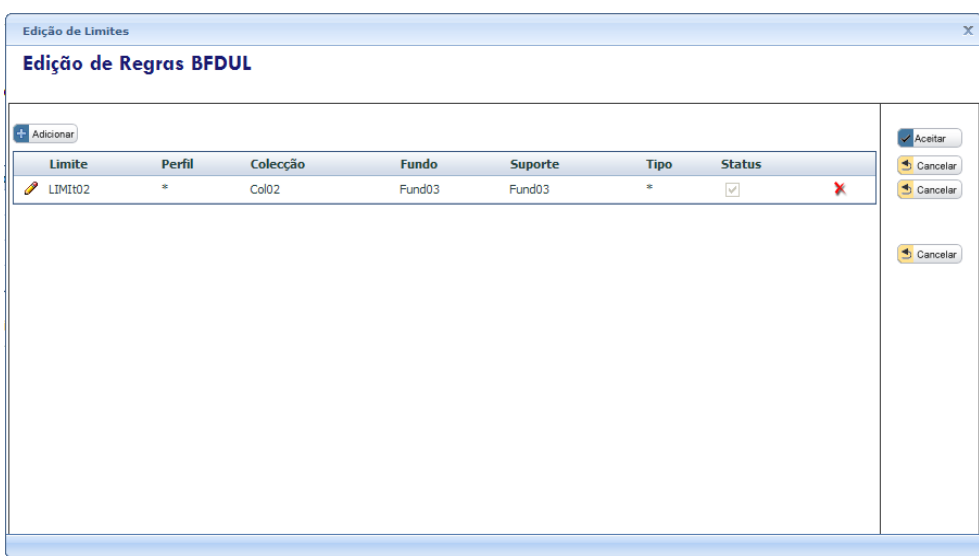

### **Opções da lista de registos**

**Nova regra -** Um novo limite pode ser adicionado seleccionado a opção "Adicionar", ou com o botão do lado direito do rato "Nova regra". Para terminar, seleccione a opção "Aceitar" para criar/alterar o registo.

Apagar uma regra - Seleccione a opção X à direita do registo ou com o botão do lado direito do rato a opção "Apagar".

Modificar uma regra - Seleccione a opção <sup>d</sup>à esquerda do registo ou com o botão do lado direito do rato a opção "Modificar".

#### **Campos da folha de recolha de "Regras"**

Na edição de um registo é apresentada uma nova janela onde devem ser registados todos os dados de identificação do limite.

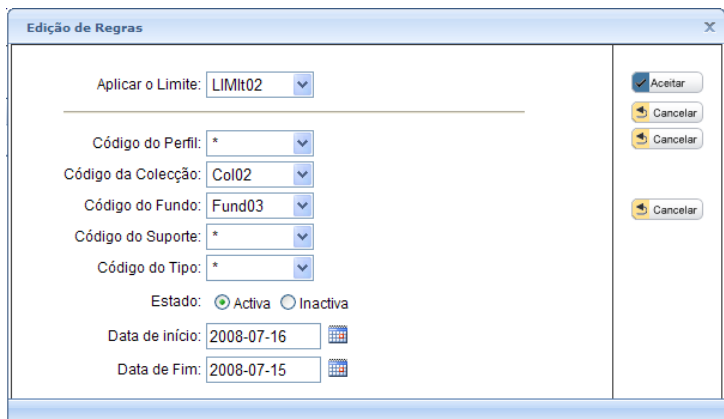

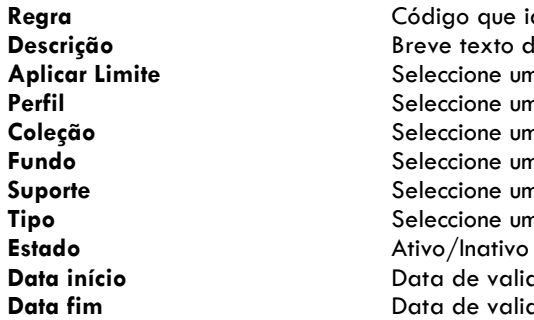

**Regra** Código que identifica a regra. Este código deve ser único **Breve texto descritivo Aplicar Limite** Seleccione um limite da lista Perfil **Perfil de lista. Seleccione um perfil da lista. Seleccione \* para todos**<br>Coleção de seleccione uma coleção da lista. Seleccione \* para todos **Coleção** Seleccione uma coleção da lista. Seleccione \* para todas **Fundo** Seleccione um fundo da lista. Seleccione \* para todos Seleccione um suporte da lista. Seleccione \* para todos **Tipo** Seleccione um tipo de documento lista. Seleccione \* para todos **Data início** Data de validade (inicio) de aplicação da regra Data de validade (fim) de aplicação da regra

## **Operações**

## **Empréstimo domiciliário / Reservas**

Esta opção permite realizar um empréstimo domiciliário e/ou reservas a um leitor (registo de leitor assinalado como Pessoa). Este tipo de operação carateriza-se pelo empréstimo de um ou mais documentos a um leitor registado por um determinado período de tempo, definido de acordo com as regras/perfis estabelecidas pela biblioteca.

Os passos necessários para a realização desta operação são os seguintes:

#### **Passo 1 - Identificação do leitor**

O primeiro passo consiste na identificação do leitor através da indicação do seu código de barras (manualmente ou através de um sistema de leitura óptica). Outra alternativa consiste em pesquisa o leitor pelo nome. Neste caso é apresentada uma lista da qual pode ser seleccionado um dos nomes apresentados.

Ao confirmar o leitor, são apresentados alguns elementos de identificação do mesmo (fotografia, nome, grupo, validade, email, suspensões e/ou pontos de penalização etc)

#### **Pontos de penalização**

Caso o leitor tenha penalizações é apresentado em destaque. O histórico das penalizações pode ser consultado seleccionado a opção apresentada. Esta opção abre uma nova página onde pode ser consultado o histórico de penalizações (pontos e suspensões). Esta também podem ser editadas e corrigidas se necessário (requerem a respetiva autorização)

Nota: A lista de leitores apresentada é relativa apenas aos leitores registados na mesma biblioteca em que o utilizador (operador) se identificou.

#### **Passo 2 - Identificação dos documentos a emprestar**

Tal como para os leitores, cada exemplar (item) tem de ter uma identificação unívoca na biblioteca onde está a ser feito o empréstimo. Isto significa que se a mesma base de dados for partilhada por várias bibliotecas e nestas existirem documentos com o mesmo nº de registo, o sistema só assume o código da biblioteca onde o utilizador (operador) está registado.

Após a introdução de cada código de barras a emprestar o sistema avalia a sua disponibilidade e as regras/perfis associados

## **Reservas (empréstimo domiciliário)**

Em vez de indicar o documento a emprestar, para reservar um documento, deve seleccionar a opção "Reservas". Esta operação requer sempre a prévia identificação do leitor (Passo 1)

Os passos necessários para a realização desta operação são os seguintes:

#### Passo 1 - Identificação do exemplar

A identificação do documento a reservar pode ser pesquisado por vários critérios. Além do documento deve ser indicada a data de início de reserva.

#### **Devolução**

Esta opção termina o tempo de empréstimo de um documento previamente emprestado.

Os passos necessários para a realização desta operação são os seguintes:

#### **Passo 1 - Identificação do exemplar**

Deve ser indicado o código de barras a ser devolvido (manualmente ou através de um sistema de leitura óptica).

Ao ser identificado exemplar, é apresentado leitor a que está associado assim como todos os movimentos em curso.

#### **Passo 2 - Confirmar devolução**

Da lista apresentada, seleccionar a opção de devolução relativa ao exemplar em questão.

## **Empréstimo a Instituições / Reservas**

Esta opção permite realizar um empréstimo domiciliário e/ou reservas a uma instituição (registo de leitor assinalado como Instituição). Este tipo de operação carateriza-se pelo empréstimo de um ou mais documentos a uma instituição registada por um determinado período de tempo, definido de acordo com as regras/perfis estabelecidas pela biblioteca.

Os passos necessários para a realização desta operação são os seguintes:

#### **Passo 1 - Identificação do leitor**

O primeiro passo consiste na identificação do leitor através da indicação do seu código de barras (manualmente ou através de um sistema de leitura óptica). Outra alternativa consiste em pesquisa o leitor pelo nome. Neste caso é apresentada uma lista da qual pode ser seleccionado um dos nomes apresentados.

Ao confirmar o leitor, são apresentados alguns elementos de identificação do mesmo (fotografia, nome, grupo, validade, email, suspensões e/ou pontos de penalização etc)

#### **Pontos de penalização**

Caso o leitor tenha penalizações é apresentado em destaque. O histórico das penalizações pode ser consultado seleccionado a opção apresentada. Esta opção abre uma nova página onde pode ser consultado o histórico de penalizações (pontos e suspensões). Esta também podem ser editadas e corrigidas se necessário (requerem a respetiva autorização)

Nota: A lista de leitores apresentada é relativa apenas aos leitores registados na mesma biblioteca em que o utilizador (operador) se identificou.

#### **Passo 2 - Identificação dos documentos a emprestar**

Tal como para os leitores, cada exemplar (item) tem de ter uma identificação unívoca na biblioteca onde está a ser feito o empréstimo. Isto significa que se a mesma base de dados for partilhada por várias bibliotecas e nestas existirem documentos com o mesmo nº de registo, o sistema só assume o código da biblioteca onde o utilizador (operador) está registado.

Após a introdução de cada código de barras a emprestar o sistema avalia a sua disponibilidade e as regras/perfis associados

## **Reservas (instituições)**

Em vez de indicar o documento a emprestar, para reservar um documento, deve seleccionar a opção "Reservas". Esta operação requer sempre a prévia identificação do leitor (Passo 1)

Os passos necessários para a realização desta operação são os seguintes:

#### **Passo 1 - Identificação do exemplar**

A identificação do documento a reservar pode ser pesquisado por vários critérios. Além do documento deve ser indicada a data de início de reserva.

### **Leitura de Presença**

Esta opção permite o registo de documentos a um leitor em que a data de devolução é no máximo a hora de encerramento da biblioteca no próprio dia.

Este tipo de operação não implica a ausência do documento da biblioteca.

Os passos necessários para a realização desta operação são os seguintes:

#### **Passo 1 - Identificação do leitor**

O primeiro passo consiste na identificação do leitor através da indicação do seu código de barras (manualmente ou através de um sistema de leitura óptica). Outra alternativa consiste em pesquisa o leitor pelo nome. Neste caso é apresentada uma lista da qual pode ser seleccionado um dos nomes apresentados.

Ao confirmar o leitor, são apresentados alguns elementos de identificação do mesmo (fotografia, nome, grupo, validade, email, suspensões e/ou pontos de penalização etc)

#### **Passo 2 - Identificação dos documentos a emprestar**

Tal como para os leitores, cada exemplar (item) tem de ter uma identificação unívoca na biblioteca onde está a ser feito o empréstimo. Isto significa que se a mesma base de dados for partilhada por várias bibliotecas e nestas existirem documentos com o mesmo nº de registo, o sistema só assume o código da biblioteca onde o utilizador (operador) está registado.

Após a introdução de cada código de barras a emprestar o sistema avalia a sua disponibilidade e as regras/perfis associados.

### **Leitura de presença automática**

Esta opção permite o registo de movimentos dos documentos assumindo como leitor a própria biblioteca. Esta opção deve ser usada quando se quer contabilizar os documentos utilizados na sala em uma identificação do leitor.

Este tipo de operação não implica a ausência do documento da biblioteca.

Os passos necessários para a realização desta operação são os seguintes:

#### **Passo 1 - Identificação do documento**

Deve ser indicado o código de barras do exemplar. Cada exemplar (item) tem de ter uma identificação unívoca na biblioteca onde está a ser feito o empréstimo. Isto significa que se a mesma base de dados for partilhada por várias bibliotecas e nestas existirem documentos com o mesmo nº de registo, o sistema só assume o código da biblioteca onde o utilizador (operador) está registado.

Este pode ser repetido várias vezes na mesma operação considerando que possa ter tido várias utilizações.

#### **Renovações**

A renovação dos documentos é feita a partir da opção disponível na lista de documentos emprestados. Pode ser feitor através da opção "Empréstimo domiciliário" ou "Empréstimo a instituições"

Os passos necessários para a realização desta operação são os seguintes:

#### **Passo 1 - Identificação do leitor**

O primeiro passo consiste na identificação do leitor através da indicação do seu código de barras (manualmente ou através de um sistema de leitura óptica). Outra alternativa consiste em pesquisa o leitor pelo nome. Neste caso é apresentada uma lista da qual pode ser seleccionado um dos nomes apresentados.

#### **Passo 1 – Opção renovar**

Ao confirmar o leitor, são apresentados alguns elementos de identificação do mesmo (fotografia, nome, grupo, validade, email, suspensões e/ou pontos de penalização etc), assim como a lista dos documentos em empréstimo.

Associado a cada documento seleccionar a opção de renovação.

#### **Cancelar**

O cancelamento de um empréstimo é feito a partir da opção disponível na lista de documentos emprestados. Pode ser feitor através da opção "**Empréstimo domiciliário**" ou "**Empréstimo a instituições**"

Os passos necessários para a realização desta operação são os seguintes:

#### **Passo 1 - Identificação do leitor**

O primeiro passo consiste na identificação do leitor através da indicação do seu código de barras (manualmente ou através de um sistema de leitura óptica). Outra alternativa consiste em pesquisa o leitor pelo nome. Neste caso é apresentada uma lista da qual pode ser seleccionado um dos nomes apresentados.

#### **Passo 1 – Cancelar**

Ao confirmar o leitor, são apresentados alguns elementos de identificação do mesmo (fotografia, nome, grupo, validade, email, suspensões e/ou pontos de penalização etc), assim como a lista dos documentos em empréstimo.

Associado a cada documento seleccionar a opção de cancelar.

## **Catalogação rápida**

Esta funcionalidade não pretende a catalogação feita através dos modelos de recolha de dados. O objetivo é tornar possível a catalogação rápida. Por exemplo, quando se pretende emprestar um documento ainda não tratado, pode recorrer-se a estas opções para fazer a recolhas sumária dos elementos descritivos básicos (autor, editor, local e data, etc) e o elemento identificativos o exemplo (Código de barras).

Estão disponíveis vários modelos de acordo com os vários tipos de documento. O modelo geral é abrangente e não filtra os campos de acordo com o tipo de documento.

Estas opções apenas permitem a criação de novos registos. A alteração será sempre feita através dos modelos de recolha de dados completos e criados para o formato.

Apesar de modelos de recolha simplificados, o conteúdo será guardado no formato da base de dados (Ex. Unimarc)

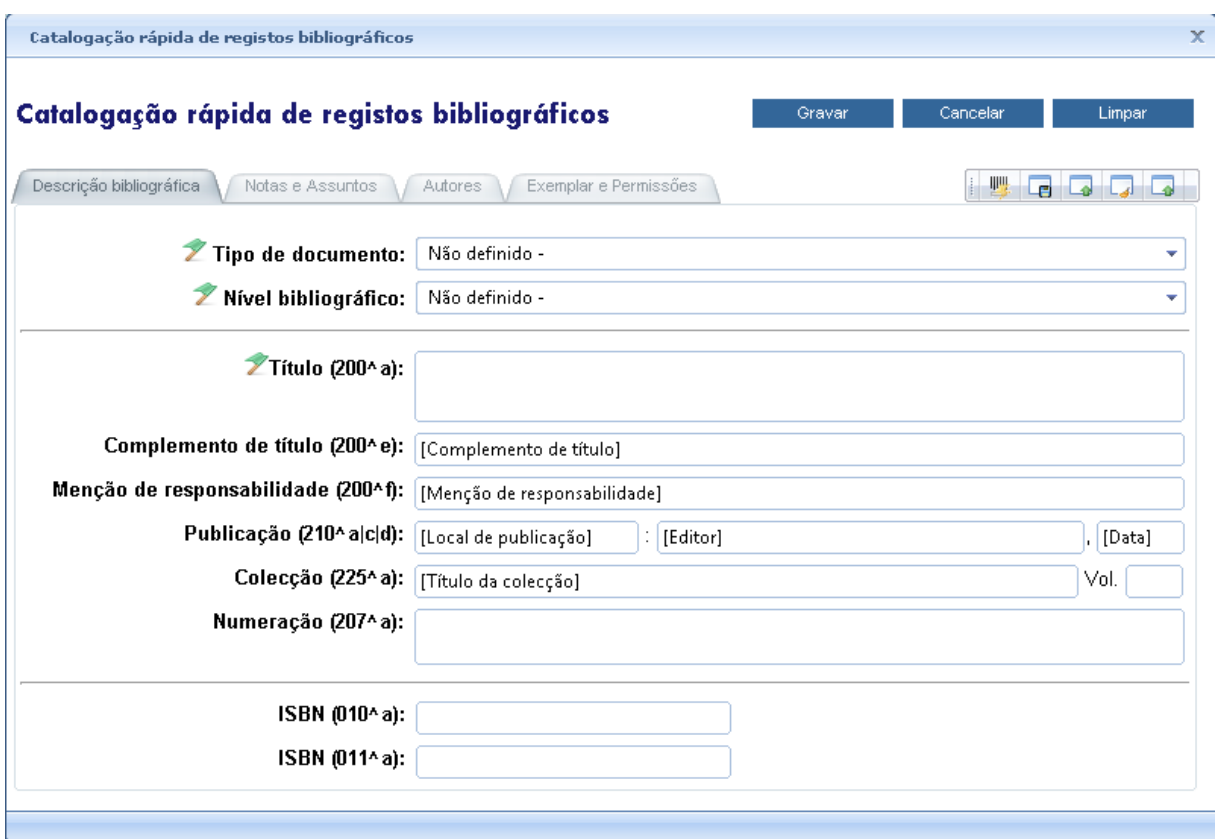

Para mais informações acerca do funcionamento desta funcionalidade consulte o módulo de catalogação

## **Consultas**

## **Consultas rápidas sobre movimentos**

Permite a selecção de movimentos de acordo por vários critérios.

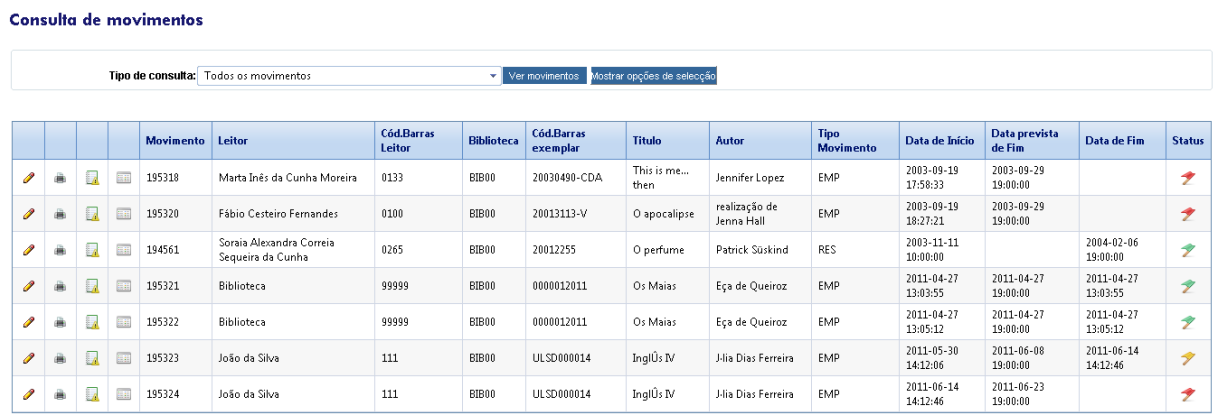

As opções disponíveis são as seguintes:

- Devoluções previstas para hoje
- Revoluções realizadas hoje
- Documentos com empréstimo em curso (pendentes)
- Movimentos com devolução em atraso (tudo)
- Movimentos em atraso até 1 ano
- Movimentos em atraso até 15 dias
- Movimentos em atraso até 30 dias
- Movimentos em atraso com mais de 1 ano
- Movimentos realizados hoje
- Renovações realizadas hoje
- Reservas a iniciar nos próximos dias
- Reservas com data de validade caducada
- Reservas pendentes
- Reservas previstas para hoje
- Reservas realizadas hoje

È ainda possível restringir o resultado por múltiplos critérios (código de barras de leitor e documento, datas, etc. Para apresentar mais opções seleccione "**Mostrar opções de selecção**"

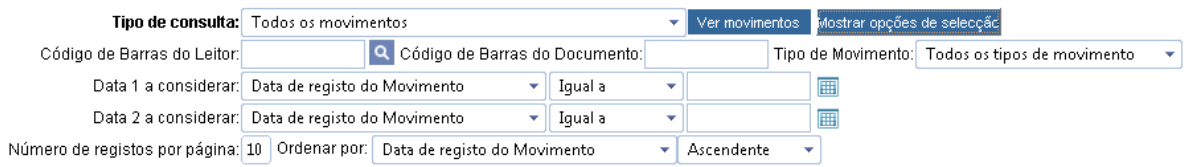

#### **Opções disponíveis:**

**Editar registo** – Permite a edição do registo de movimento. Deste modo, é possível, alterar, por exemplo a data prevista de devolução

**Imprimir talão** – Permite a impressão de um talão relativo ao tipo de movimento (empréstimo, devolução, reserva ou renovação)

**Carta de notificação de documento em atraso** – Caso o leitor associado ao movimento tenha documentos em atraso é apresentada uma carta com todos os movimentos em nessas condições.

Ver detalhes do leitor – Apresenta informação detalhada acerca do leitor (contactos, mensagens, etc)

**Histórico do leitor** - Apresenta lista de todas as transacções realizadas com o leitor seleccionado.

#### **Opções disponíveis no menu contextual**

O acesso a estas opções é feito através do botão do lado direito do rato

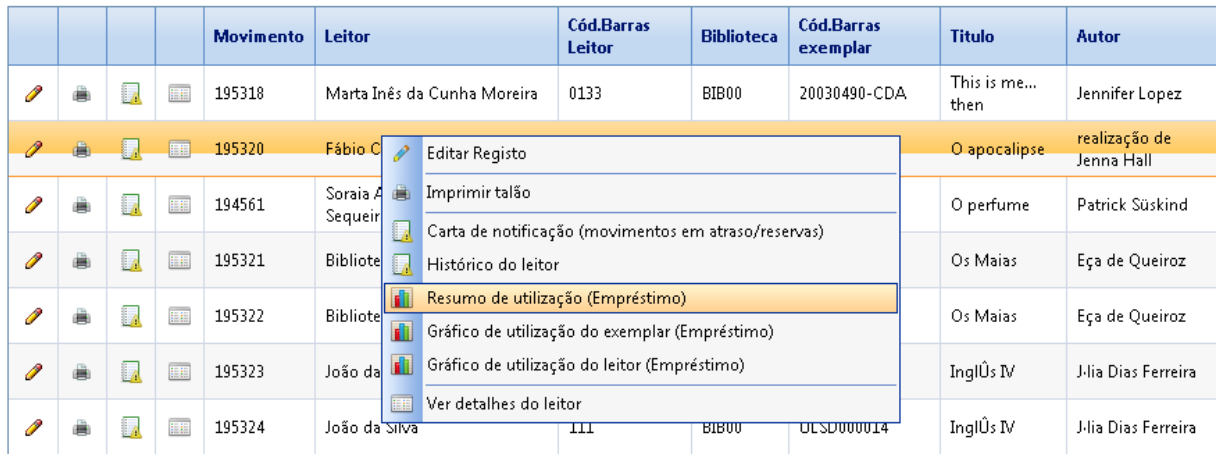

**Editar registo** – Permite a edição do registo de movimento. Deste modo, é possível, alterar, por exemplo a data prevista de devolução

**Imprimir talão** – Permite a impressão de um talão relativo ao tipo de movimento (empréstimo, devolução, reserva ou renovação)

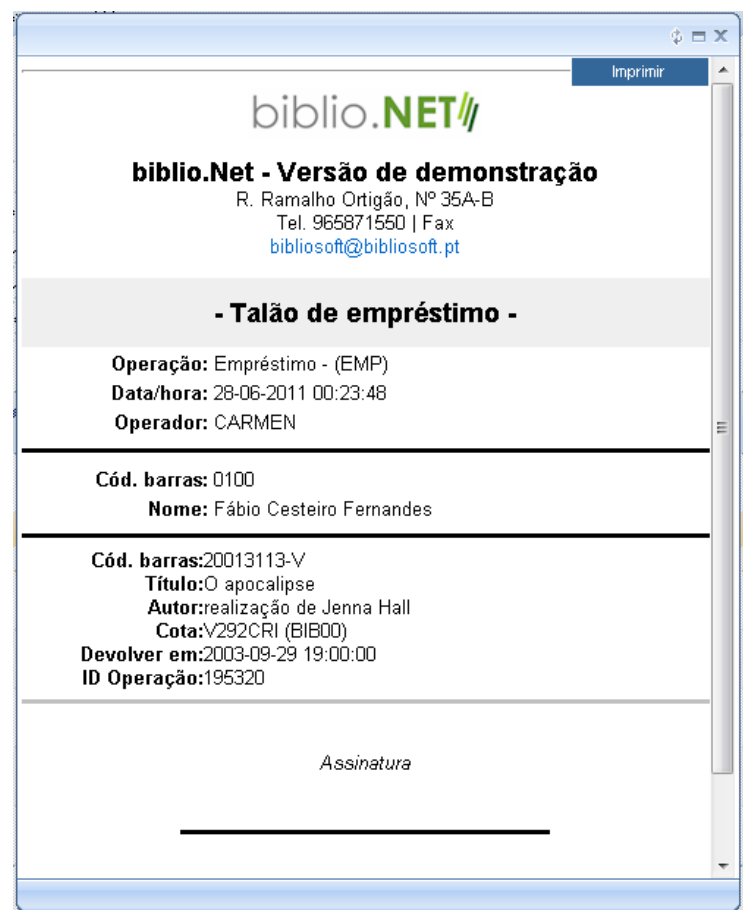

**Carta de notificação de documento em atraso** – Caso o leitor associado ao movimento tenha documentos em atraso é apresentada uma carta com todos os movimentos em nessas condições.

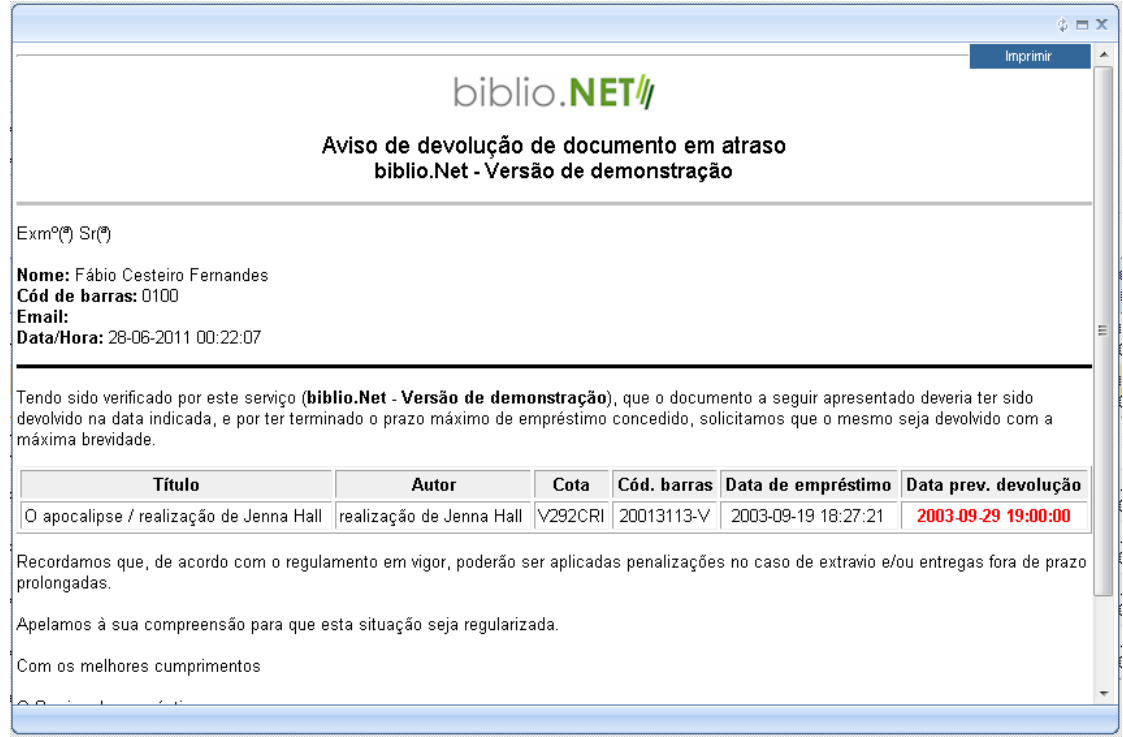

**Ver detalhes do leitor** – Apresenta informação detalhada acerca do leitor (contactos, mensagens, etc)

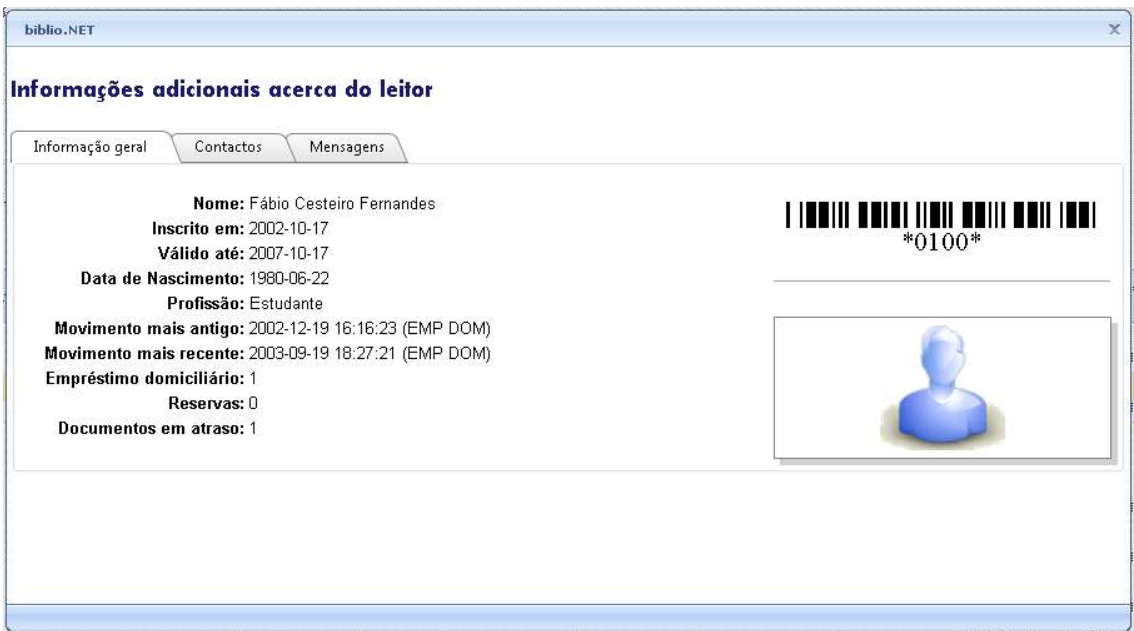

**Histórico do leitor** - Apresenta lista de todas as transacções realizadas com o leitor seleccionado.

|                                                                                                    | $\Phi \equiv X$       |                                                                       |                              |                |            |                        |                                   |                             |                    |                          |
|----------------------------------------------------------------------------------------------------|-----------------------|-----------------------------------------------------------------------|------------------------------|----------------|------------|------------------------|-----------------------------------|-----------------------------|--------------------|--------------------------|
| Imprimir                                                                                               |                       |                                                                       |                              |                |            |                        |                                   |                             |                    | ┻                        |
| Histórico de leitor<br>2011-06-28 00:08:09<br>Lista de movimentos associados ao leitor (por documento) |                       |                                                                       |                              |                |            |                        |                                   |                             |                    |                          |
| l#                                                                                                    | Cód.<br><b>harras</b> | Título / Autor                                                        | Cota                         | Movimento Tipo |            | Data da<br>operação    | <b>Data</b><br>prevista de<br>fim | Data de<br>fim <sup>7</sup> | Id de<br>movimento | Ξ                        |
| l1                                                                                                    | 20013113-<br>v        | O apocalipse / realização de<br>Jenna Hall                            | V292CRI                      | <b>DOM</b>     | EMP        | 2003-09-19<br>18:27:21 | 2003-09-29                        |                             | 195320             |                          |
| 2                                                                                                    | 20030164              | O homem que mordeu o c¦o /<br>Nuno Marki                              | 82/P-MAR/HOM                 | <b>DOM</b>     | EMP        | 2003-06-11<br>15:01:00 | 2003-07-01                        | 2003-06-26<br>12:07:20      | 191045             |                          |
| 3                                                                                                    | 20020818              | Contos e lendas de Macau /<br>Alice Vieira                            | J82/P-VIE/CON                | IDOM.          | EMP        | 2003-04-29<br>12:35:41 | 2003-05-20                        | 2003-05-06<br>17:15:19      | 187723             |                          |
| 4                                                                                                    | 20010211              | Novos contos de fadas / Terry<br>Jones                                | 182-JON/NOV                  | <b>DOM</b>     | EMP        | 2003-04-21<br>16:02:31 | 2003-05-13                        | 2003-04-22<br>13:45:23      | 186939             |                          |
| 5                                                                                                    | 20011389              | lOs mais belos contos<br>tradicionais / ilustraç¦o de Jo¦o<br>Caetano | 182-MAI                      | <b>DOM</b>     | EMP        | 2003-04-21<br>16:02:23 | 2003-05-13                        | 2003-04-22<br>13:45:29      | 186938             |                          |
| 6                                                                                                    | 20020329-<br>CDA      | Bomba ¦frica 2/                                                       | CDA200BOM I-<br>CDA200BOM II | <b>DOM</b>     | EMP        | 2003-03-28<br>18:00:19 | 2003-04-07                        | 2003-03-29<br>14:50:41      | 185170             |                          |
|                                                                                                    | 20020311-             | Somos gitanos / The Gipsy                                             | channolo                     | DOM            | <b>CMD</b> | 2003-03-25             | 2002.04.02                        | 2003-03-26                  | 104704             | $\overline{\phantom{a}}$ |

**Resumo de utilização (Empréstimo)** – Apresenta uma contagem sumária das principais actividades de empréstimo

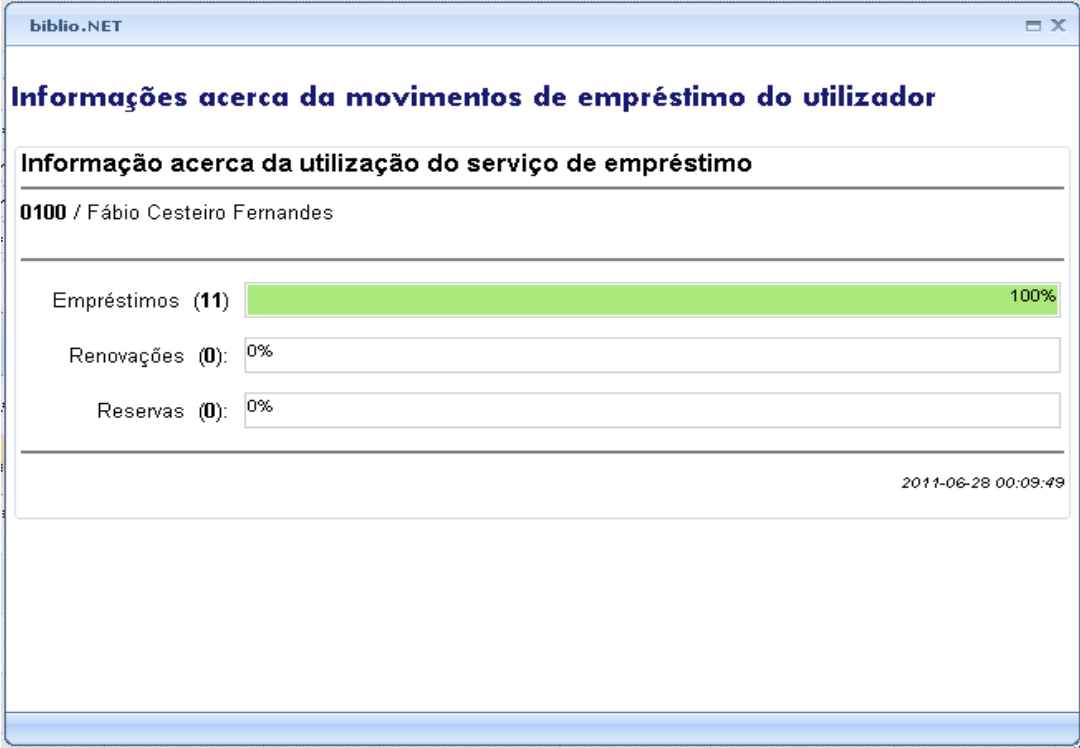

**Gráfico de utilização do exemplar** - Apresenta gráfico com histórico de movimentos associados ao exemplar

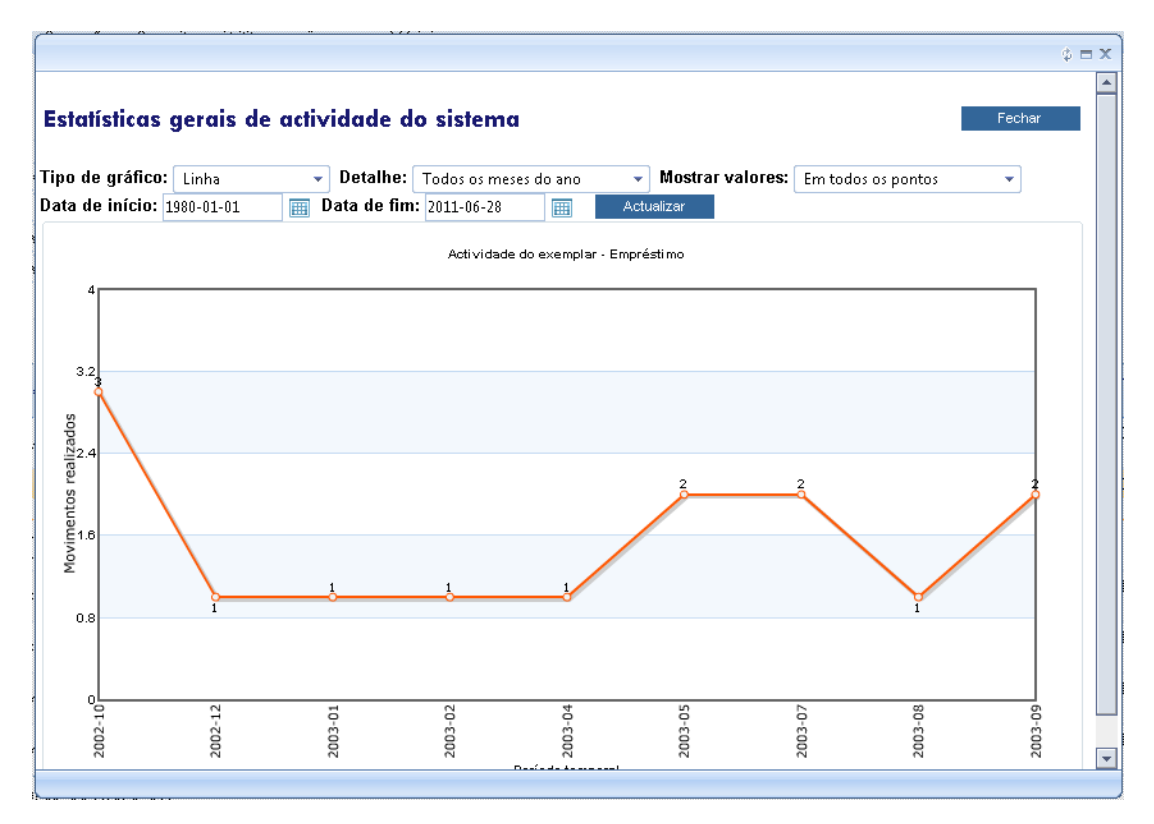

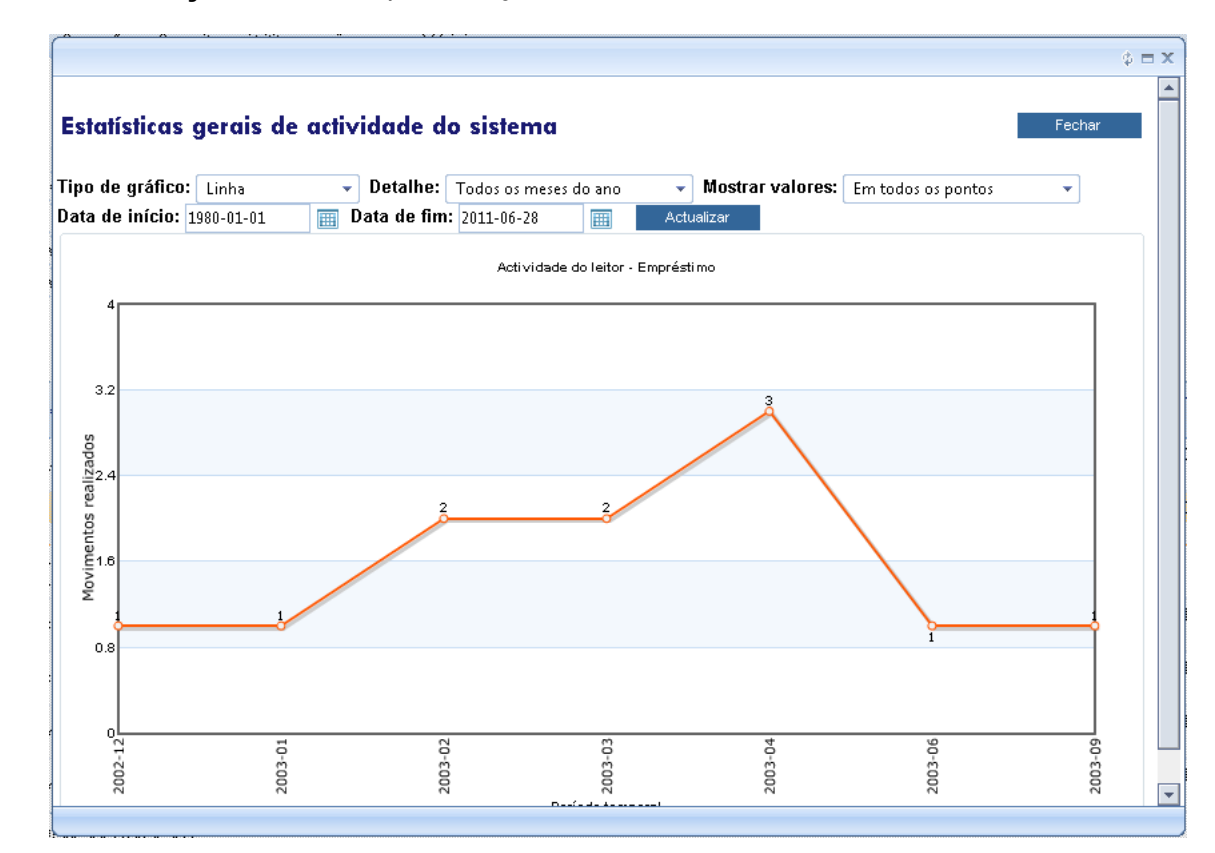

**Gráfico de utilização do leitor** – Apresenta gráfico com histórico de movimentos associados ao leitor

## **Resumo da atividade de empréstimo**

Esta opção apresenta um resumo de múltiplos eventos realizados pelo módulo de empréstimo.

**Actividade do dia (hoje)** – Apresenta todas as transacções realizadas no dia corrente. Seleccionando o ícone associado (à direita) é possível obter um relatório detalhado

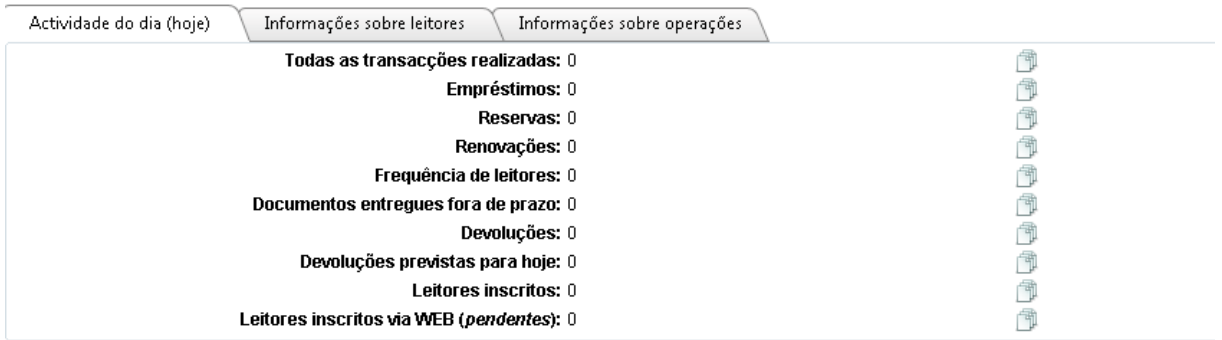

**Informações sobre leitores** – Apresenta um conjunto de informação relativa aos leitores inscritos

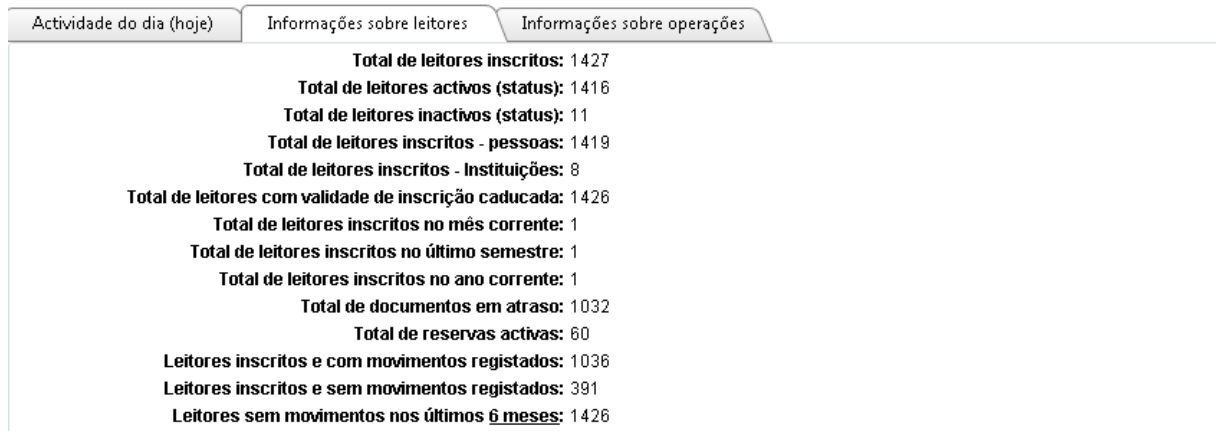

#### **Informações sobre operações** – Apresenta o resumo relativo à atividade de empréstimo

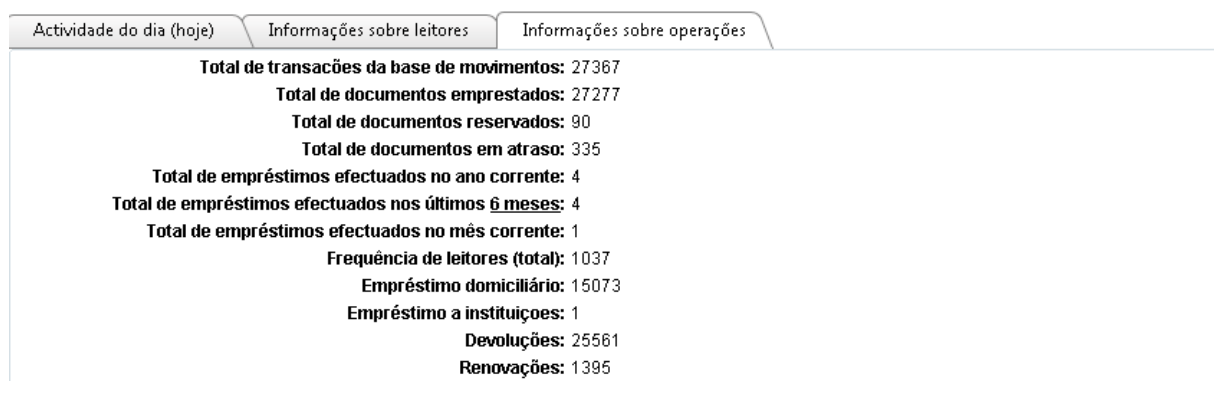

## **Resumo das principais atividades**

Apresenta alguns gráficos que ilustram as principais actividades deste módulo.

- Leitores inscritos
- Empréstimo
- Registos bibliográficos
- Existências

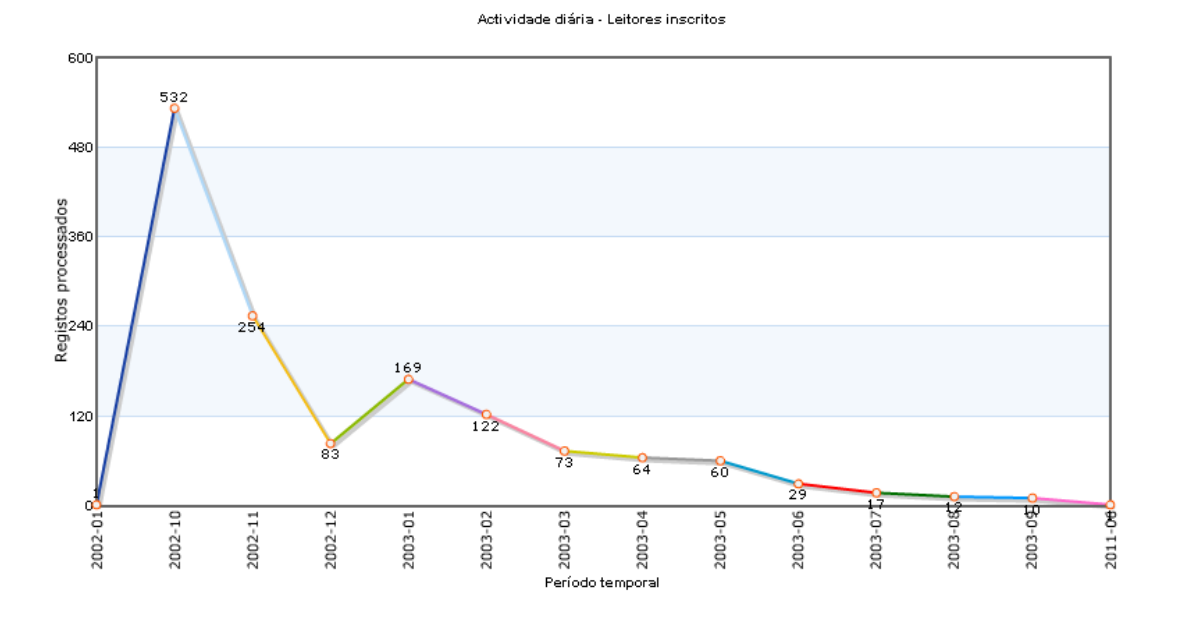

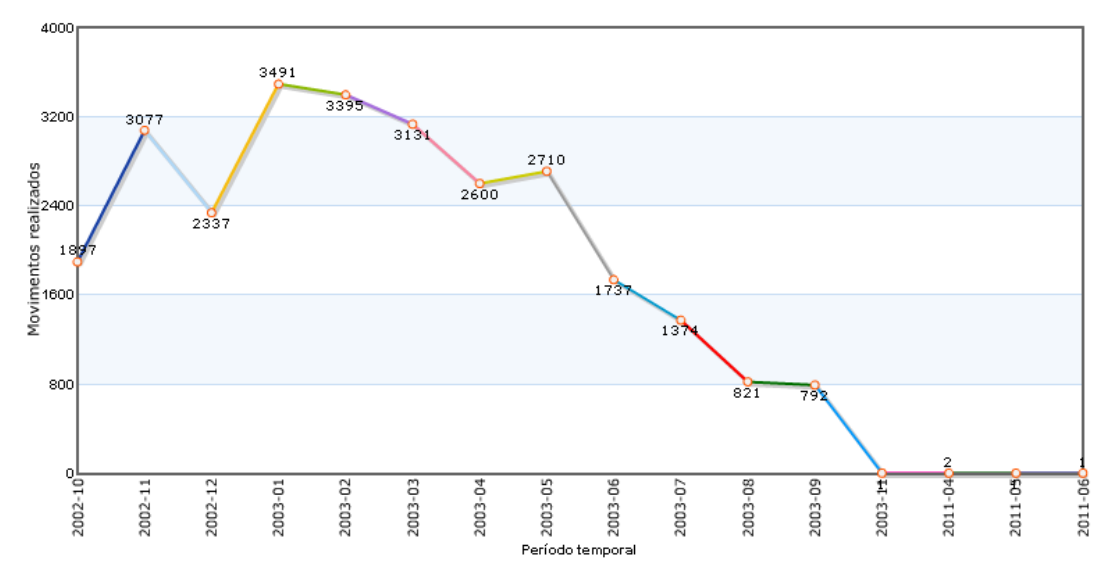

Actividade diária - Empréstimo

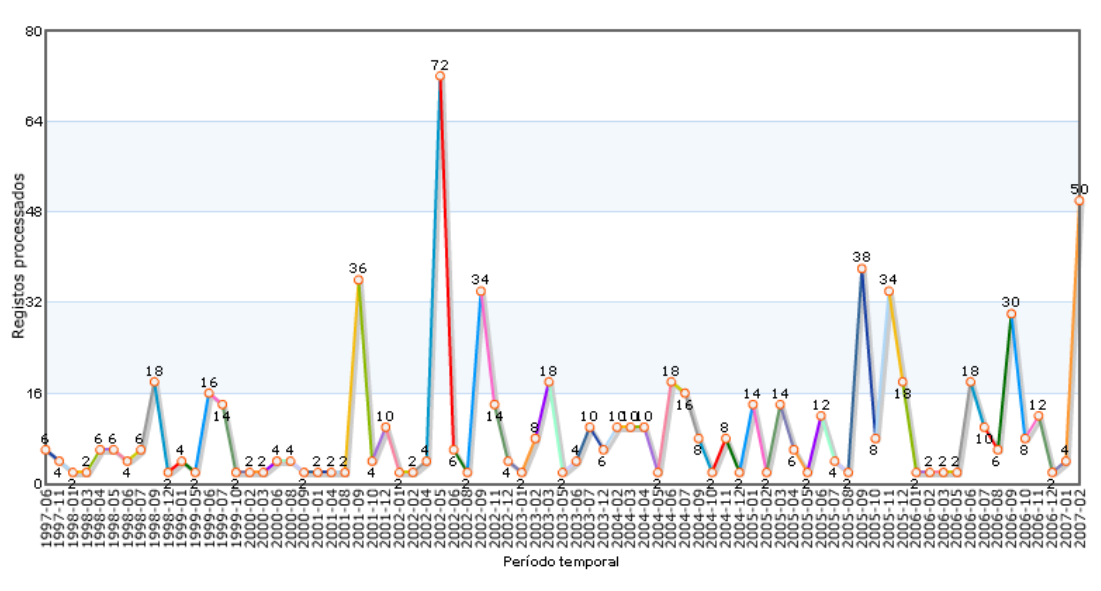

Actividade diária - Novos registos bibliográficos

Actividade diária - Novos registos de existências

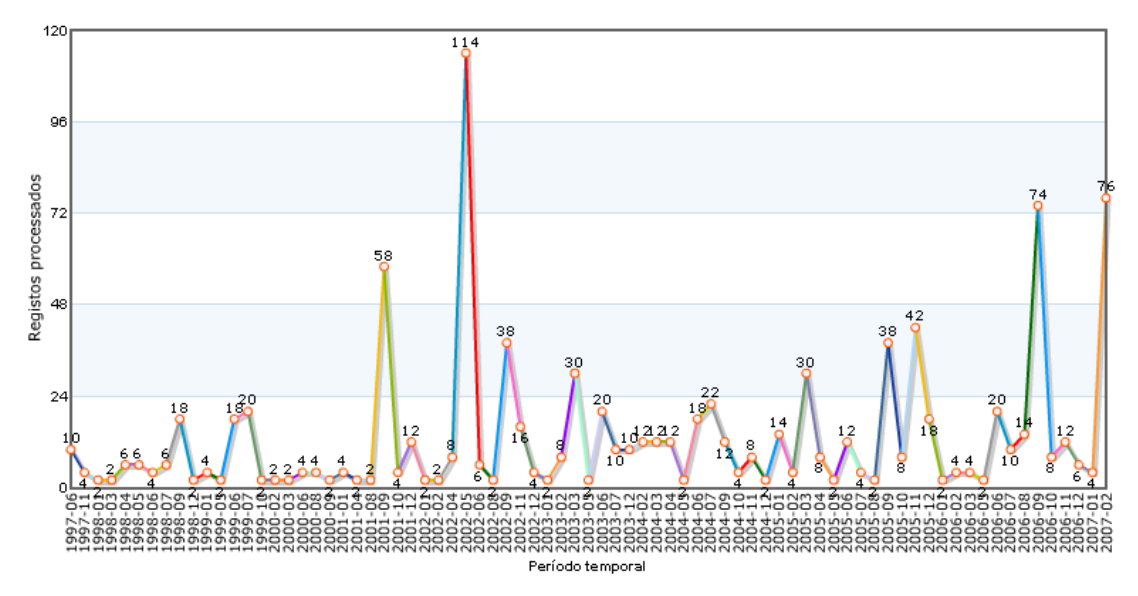

## **Actividade do módulo**

Apresenta alguns gráficos que ilustram as principais actividades deste módulo.

- Inscrições de leitores
- Inscrições de leitores (WEB)
- Empréstimos
- Renovações
- Reservas
- A minha actividade de empréstimo

## **Leitores inscritos**

Apresenta alguns gráficos relativos aos leitores inscritos.

- Leitores inscritos
- Leitores por idade
- Leitores por grupo etário
- Leitores por género
- Leitores por perfil/grupo
- Leitores por tipo

## **Utilitários**

### **Registo de eventos**

Permite o registo de eventos ocorridos na biblioteca. Estes eventos podem ser actividades, acções o qualquer outro tipo de contagem. Associado a cada registo podem constar múltiplos parâmetros que posteriormente permitem obter dados estatísticos muito importantes. A lista de eventos pode ser parametrizada pela biblioteca.

Exemplos de eventos:

- Consulta na sala
- Pesquisa no catálogo
- Consulta de publicações periódicos
- Consulta de obras de referência
- Internet
- Acesso ao fundo multimédia
- Visita a exposição
- Reprodução de documentos
- Consulta de imprensa diária
- Leitura presencial

Registo de eventos da sala de leitura

- Referência personalizada
- Consulta de documentos reservados
- Consulta de fundos especiais

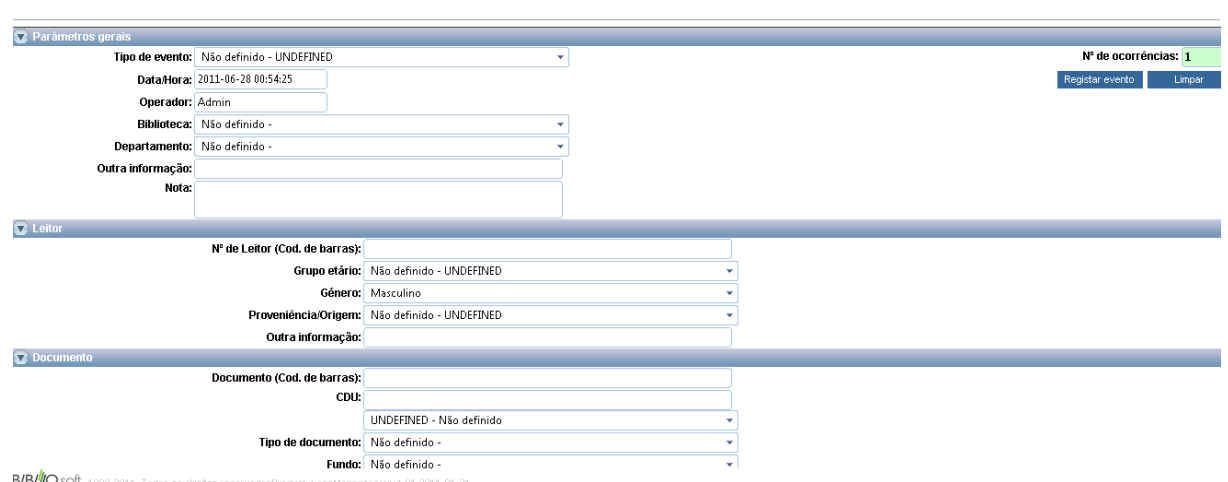

A análise dos dados pode ser obtida através do módulo de Relatórios e Estatísticas.

## **Outros utilitários**

Esta opção disponibiliza um conjunto de opções que permite substituir conteúdos dos campos da tabela de leitores. A sua execução deve estar reservada apenas a utilizadores com privilégios de administração.

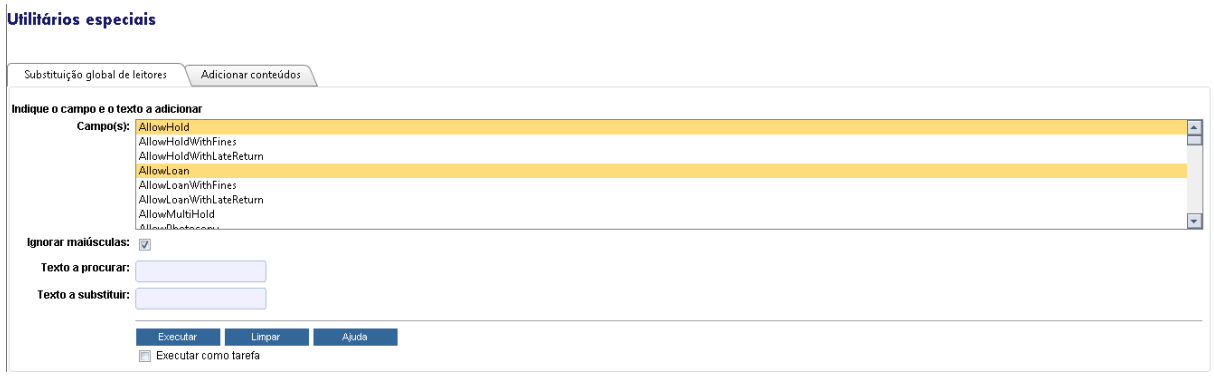

## **Impressão de cartões de leitor (bloco)**

Esta opção permite a impressão de cartões de leitor em bloco. Os registos são seccionados através da opção "Guardar referência" disponível na página de gestão de leitores.

Na página de impressão deve seleccionar o modelo (frente, verso, etc) e a imagem de fundo. Após esta operação é gerado um ficheiro que pode ser visualizado/impresso através da opção "Ver ficheiros de resultados"

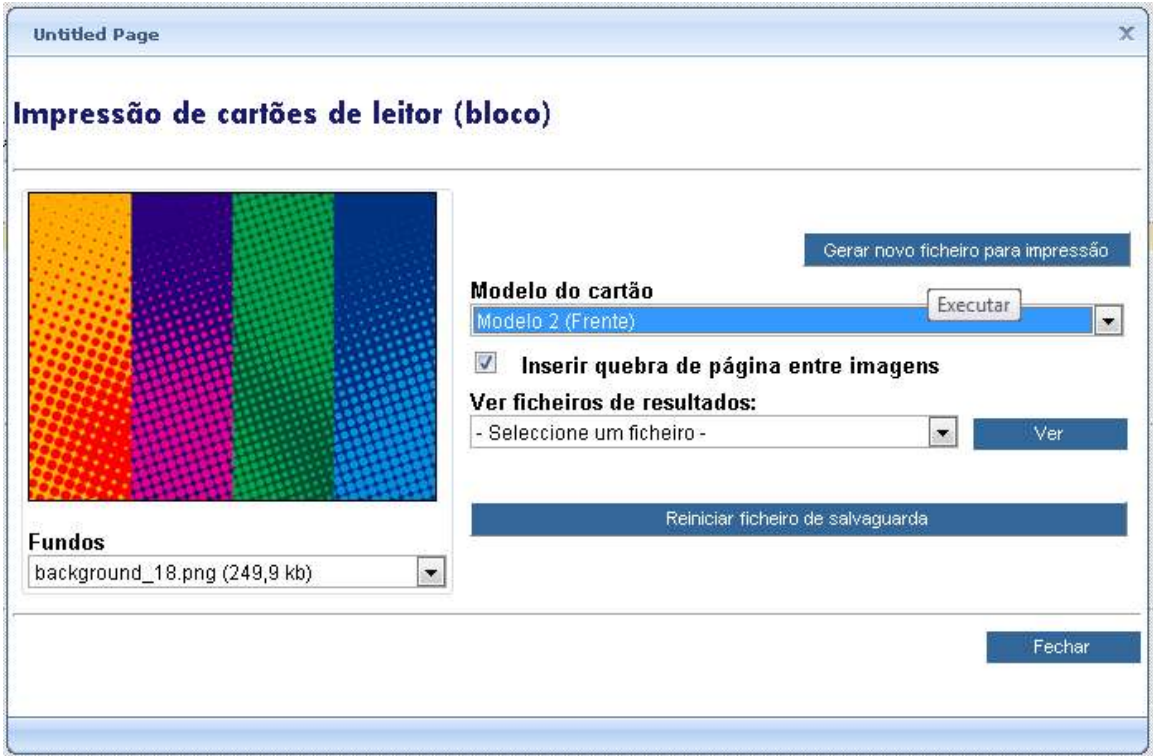

Resultado da criação de um cartão de leitor

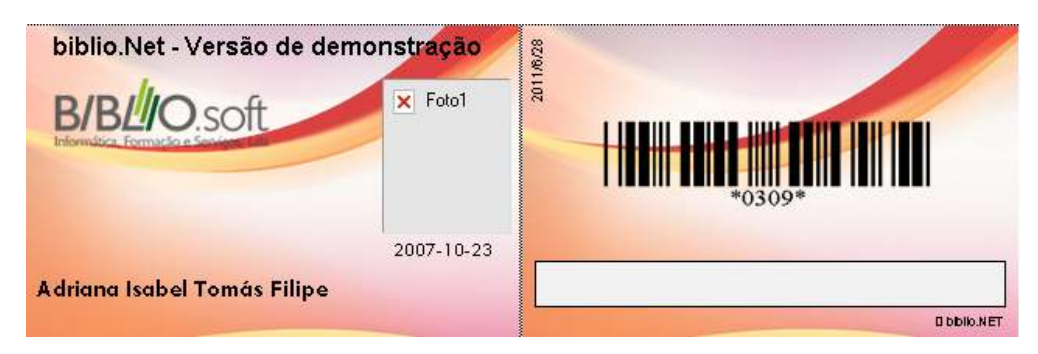

### **Resultados de impressão – ficheiros criados**

Esta interface disponibiliza algumas opções que permitem a visualização, eliminação ou download dos ficheiros para o computador local. Estão disponíveis as opções de visualização e download.

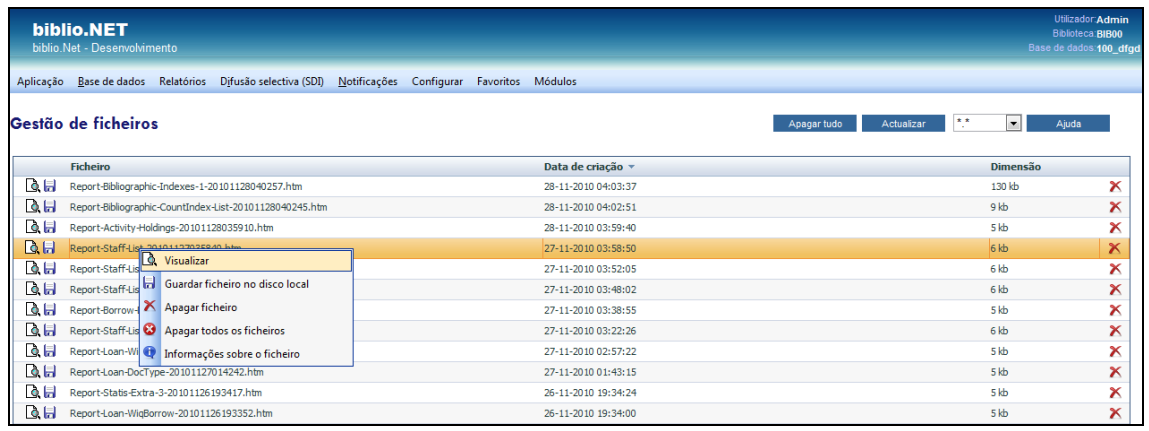

Opções do menu contextual:

- **Visualizar** Apresenta o ficheiro numa nova janela
- **Guardar ficheiros no computador local**
- **Apagar ficheiro** Elimina da pasta do servidor o ficheiro indicado
- **Apagar todos os ficheiros** Elimina da pasta do servidor todos os ficheiros
- **Informações sobre o ficheiro** apresenta algumas informações adicionais sobre o ficheiro seleccionado

## **Ficheiros de eventos (Logs)**

Disponibiliza uma interface de navegação e visualização de ficheiros de ocorrências gerados durante a execução de várias acções dos vários módulos.

## **Edição de teclas de atalho**

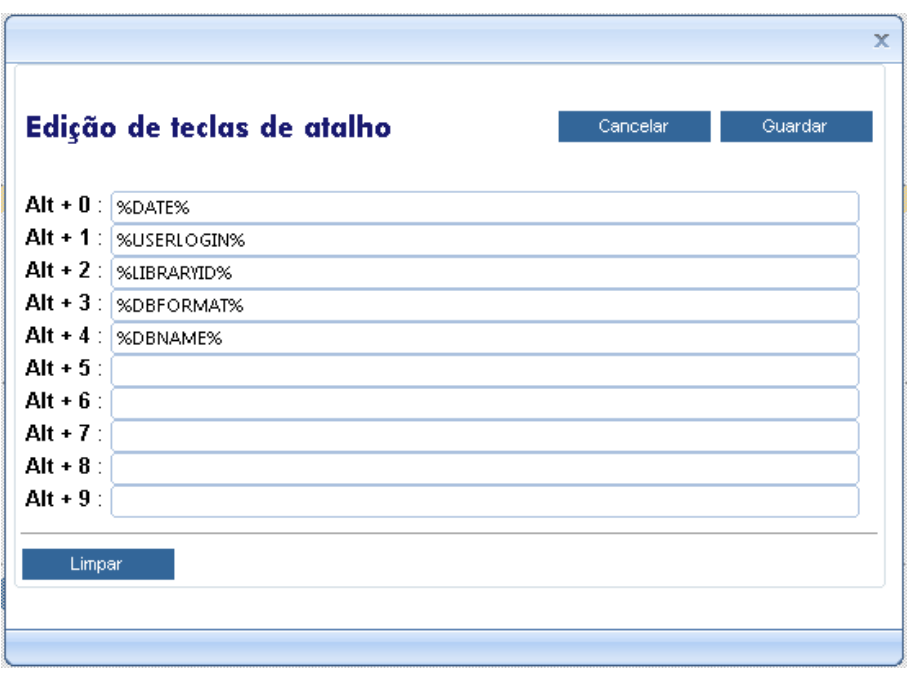

## **Gestão de contadores**

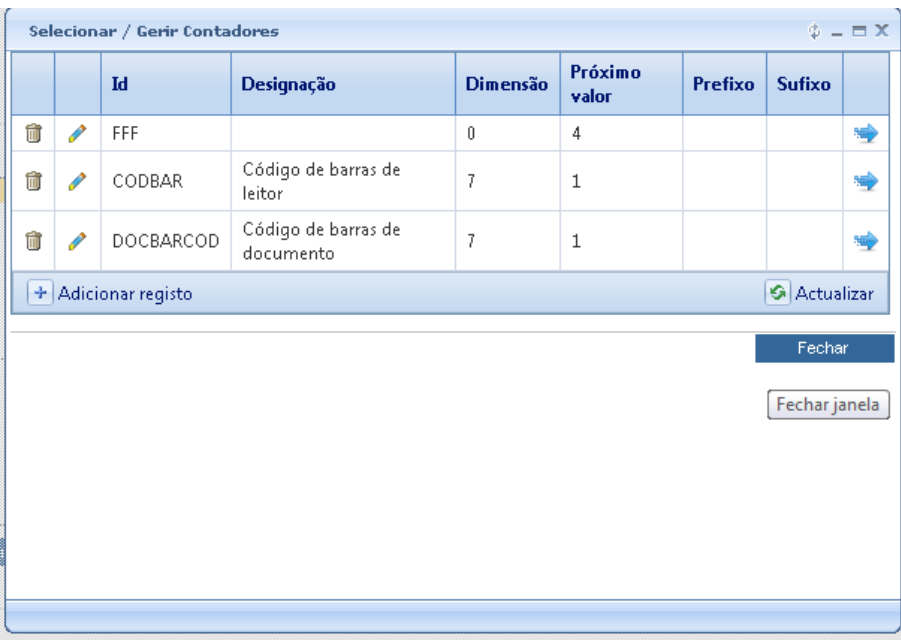

Edição de contadores

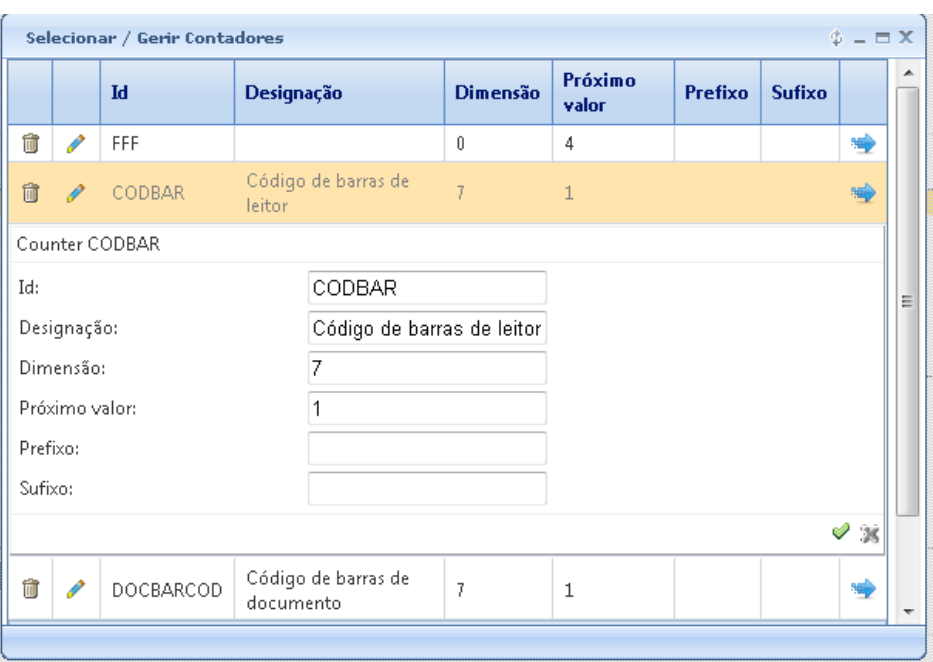

## **Favoritos**

## **Abrir Favoritos**

Cada utilizador pode definir um conjunto de ligações a página Web que no contexto do biblio.NET lhe possam ser úteis, nomeadamente, catálogos, instituições de normalização, bibliotecas, etc.

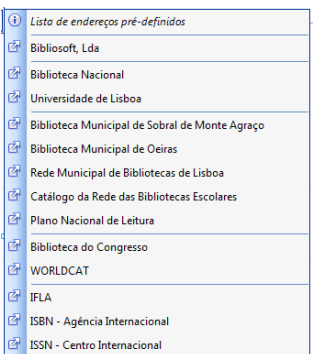

Ao seleccionar umas das ligações definidas é aberta uma nova página no explorador.

### **Editar Favoritos**

Abre o ficheiro de configuração dos favoritos. Este ficheiro obedece uma estrutura muito simples:

- Cada linha representa uma entrada na lista de favoritos
- Cada ligação é composta pelo nome pelo URL separados por "="
- Cada linha separadora no menu é representada pelo caráter "\_"
- Cada linha que inicie pelo caráter "#" representa um comentário

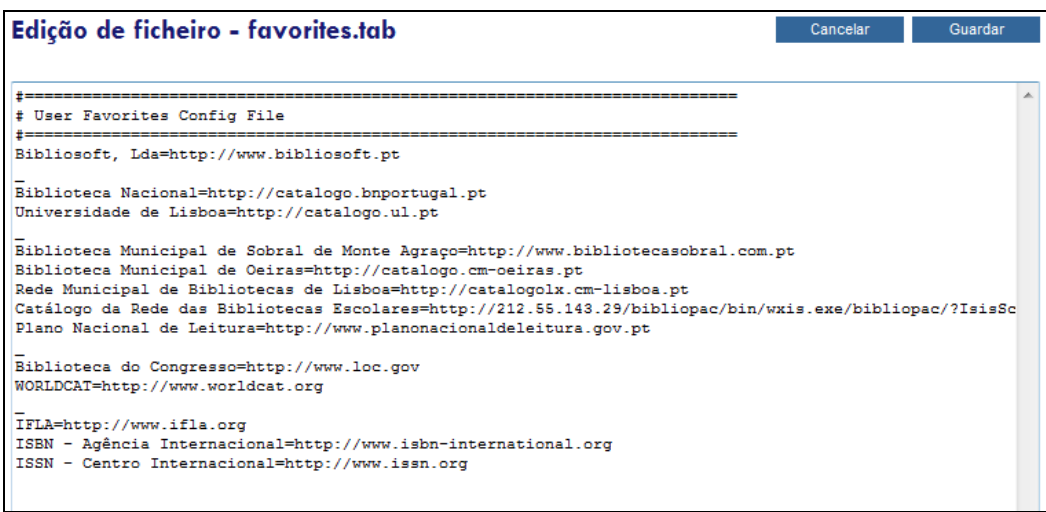

 $\mid$ 

## **Módulos**

## **Ajuda**

Abre página de ajuda biblio.NET.

## **Página principal - Módulos**

Abre a página principal da aplicação biblio.NET (**StartModules.aspx**)

## **Página anterior**

Permite voltar à página anterior (histórico do browser).

## **Página seguinte**

Permite voltar à página seguinte (histórico do browser).

## **Sugestões - guia de utilização rápida**

## **Criar um novo leitor**

- entrar em "Gestão de Empréstimo" / "Gerir Leitores"
- pode acrescentar um novo leitor em "Adicionar Leitor"
- $\bullet$  no caso de se tratar de uma alteração, clicar no ícone  $\mathscr{P}.$

Campos a preencher no registo de leitor:

#### **a) Separador Identificação**

- código de identificação 1: inserir número do leitor
- código de identificação 2: inserir número alternativo (opcional)
- código de barras (geralmente, é igual ao n.º de leitor)
- pin code: palavra passe para aceder à interface web (opcional)
- título: escolher uma opção (Dr., Arq. Etc.) ou deixar em branco
- nome: colocar nome completo
- data de nascimento: escrever (aaaa-mm-dd) ou escolher do calendário
- sexo: escolher masculino, feminino ou não definido (instituições)
- cidade, Distrito, Concelho
- zona Geográfica: escolher Norte, Centro, etc.
- foto: clicar em "procurar" e localizar o ficheiro. Depois, clicar em "abrir".
- apagar foto: dar um visto no espaço e clicar em "aplicar foto"

#### **b) Separador Documentos de Identificação**

- clicar em "Adicionar documento"
- tipo de documento: escolher entre Cartão de Cidadão, etc.
- preencher número, data de emissão, emissor, validade e notas.
- clicar em "Guardar"

#### **c) Separador "Contactos"**

- email 1: preencher com o email do leitor
- email 2: email alternativo (opcional)
- telemóvel: número de telemóvel do leitor
- língua de contacto: escolher língua

#### **d) Moradas**

- clicar em "adicionar morada" (pode adicionar várias moradas)
- morada: inserir morada do leitor
- código postal
- período em que habita nesta morada: De: aaaa-mm-dd a aaaa-mm-dd
- tipo de endereço: escolher entre "residência", "férias", etc.
- telefone1, telefone2 (opcional)
- fax
- notas
- clicar em "Guardar"

#### **e) Separador Informação Curricular**

- Profissão : inserir profissão do leitor
- habilitações literárias: escolher "9.º ano", "licenciatura", etc.
- ano escolar (caso se trate de um estudante)
- classe turma
- curso
- curriculum: colocar aqui alguma nota relativa ao CV

#### **f) Separador Dados Técnicos**

- status: escolher "activo" ou "inactivo"
- data de início (fica automaticamente com a data actual)
- data de fim (escolher no calendário a data em que expira a inscrição)
- data de criação: data de criação do registo de leitor
- criado por: inserir nome do técnico que está a fazer o registo
- data de alteração: data de alteração do registo de leitor
- alterado por: inserir nome do técnico que está a alterar o registo

#### **g) Separador Notas**

- clicar em "adicionar nota"
- escolher tipo de nota: "aviso", "informação", etc.
- texto: inserir aqui o texto da nota
- estado: escolher "activa" ou "inactiva"
- data de início e de fim: permite escolher um intervalo de tempo em que a nota está activa
- clicar em Guardar

#### **h) Separador Encarregado de Educação**

- clicar em "adicionar encarregado de educação"
- preencher os campos "nome", "morada", "código postal", "telefone", "email" e "notas"
- clicar em "Guardar"

#### **i) Separador Perfis de Difusão**

O perfil de difusão permite que seja criada uma difusão selectiva de informação, que chegará aos leitores via email e os informará da aquisição por parte da biblioteca de novos documentos do interesse do leitor.

- clicar em "adicionar perfil de difusão"
- "Id." e "Perfil" são colocados pelo sistema
- estado: escolher "activa" ou "inactiva"
- indicar o período durante o qual o perfil de difusão ficará activo
- expressão de pesquisa: colocar expressão que indique a preferência do leitor (ex.: para um leitor interessado no assunto História, deve colocar a expressão AS HISTORIA)
- clicar em "Guardar"

#### **j) Separador Permissões e Parâmetros**

- biblioteca de empréstimo: indicar biblioteca onde pode fazer empréstimos
- biblioteca de retorno: indicar biblioteca onde pode fazer devoluções
- limite de crédito
- crédito de pontos
- definir as permissões, escolhendo "N/D" (não definido), Sim ou Não
- clicar em Guardar

## **Gerir Perfis de Leitores**

#### **a) Separador Identificação**

- entrar em "Gestão de Empréstimo" / "Gerir Perfis de Leitores"
- pode acrescentar um novo perfil em "Adicionar perfil"
- o ID. é colocado pelo sistema
- código: preencher o nome abreviado do perfil
- descrição: inserir o nome descritivo do perfil
- status: escolher "activo" ou "inactivo"
- inserir data de início e data de fim (da validade das inscrições dos leitores que pertençam a este grupo)
- biblioteca: escolher a biblioteca na qual ficará inscrito como leitor

#### **b) Separador Permissões e Parâmetros**

- número máximo para o total de empréstimos: soma total de documentos que podem ser emprestados, independentemente do seu tipo.
- número máximo para o total de reservas: soma total de documentos que podem ser reservados, independentemente do seu tipo.
- limite de crédito
- limite de pontos
- máximo de dias de suspensão: período máximo de inibição de empréstimos ou reservas.
- máximo de pontos de suspensão: valor máximo de multa.
- dias de tolerância: podem ser definidos um ou mais dias de tolerância às regras.
- horas de tolerância: podem ser definidas uma ou mais horas de tolerância às regras.
- definir as permissões, escolhendo "Sim" ou "Não"
- clicar em Guardar
- Para editar um registo, clicar no ícone o do lado esquerdo do registo.
- Para remover um perfil de leitor, clicar em  $\blacktriangle$  ao lado direito do registo.
- Para verificar quantos leitores pertencem a um determinado perfil, clicar no ícone azul em forma de pessoa.

## **Gerir Regras de Empréstimo**

Para criar regras de empréstimo, deve-se entrar em "Gestão de Empréstimo" / "Gerir Regras de Empréstimo das Bibliotecas"

**NOTA**: antes de poder estabelecer estas regras, tem que previamente "adicionar" a biblioteca, no módulo de Administração:

- A base tem de estar assinalada para empréstimo
- É preciso que o utilizador tenha um perfil
- É necessário ter um limite (pode ser único para tudo) qualquer grupo, qualquer tipo de documento, etc.
- É preciso definir uma regra (pode ser única para tudo) qualquer grupo, qualquer tipo de documento, etc.
- É preciso ter exemplares (que são geridos nas existências).

**NOTA:** Cada biblioteca cria as suas existências (em vez de várias ocorrências do 966). Na conversão da antiga versão bibliobase, o campo 966 é convertido nesses campos.

## **Remover um Registo de Leitor**

clicar em  $\lambda$  no lado direito do registo

## **Criar ou alterar o horário da biblioteca**

- clicar no ícone em forma de calendário para alterar o horário de uma biblioteca.
	- o para os vários dias da semana indicar se a biblioteca está aberta ou fechada;
	- o para os dias em que está aberta, indicar as horas de abertura e as de encerramento.
- para indicar períodos de encerramento como férias, ou períodos de horário limitado (limpezas, inventario, etc.) escolher o Separador "Dias de Encerramento (excepções)"
	- o Clicar em adicionar linha
	- o Introduzir data de início e de fim do encerramento ou da limitação
	- o Escolher o estado da biblioteca (aberta ou fechada)
	- o No caso de ser uma alteração temporária de horário, introduzir as horas de abertura e de encerramento.
	- o Notas: inserir neste campo alguma nota ou comentário relevante.
	- o Clicar em Guardar
- clicar em Guardar novamente

## **Criar ou alterar as penalizações**

- clicar no ícone em forma de cadeado
- clicar em "adicionar penalização" ou no ícone  $\mathscr O$  caso se trate de uma alteração.
- inserir o código da penalização (nome genérico)
- penalização cumulativa (sim ou não): indica que se uma penalização acumulará com outras ou não.
- Para definir a fórmula de aplicação das penalizações, clicar em "adicionar intervalo". Terá que adicionar vários intervalos, para definir a proporção das penalizações em relação aos dias de atraso.
- em "Atraso mínimo" inserir o número de dias de atraso a partir dos quais se aplica a respectiva penalização. (No ex. "Entre 1 e 5 dias de atraso = 4 dias de suspensão" este valor corresponde ao 1)
- em "Atraso máximo" inserir o número de dias de atraso onde acaba a respectiva penalização. (No ex. "Entre 1 e 5 dias de atraso = 4 dias de suspensão" este valor corresponde ao 5).
- Penalização em tempo (No ex. "Entre 1 e 5 dias de atraso  $=$  4 dias de suspensão" este valor corresponde ao 4)
- Penalização em pontos (idem, mas para multas em dinheiro)
- Clique em "validar fórmulas" para saber se os valores colocados são aceites.
- Clique em "Guardar" e prossiga para o próximo intervalo.
- Clique em "Guardar" na janela principal quando acabar de definir todas as penalizações.

## **Definir regras para os movimentos**

- clicar no ícone em forma de quadrado (ao lado direito do cadeado)
- para definir os limites de empréstimos, reservas, etc., clique em "adicionar linha" ou clique no ícone se desejar fazer uma alteração
- código de limite: dar nome genérico à regra
- N.º máximo de empréstimos: número máximo de documentos que o leitor poderá ter em sua posse.
- N.º máximo de dias de empréstimo: número máximo de dias durante os quais o leitor poderá ter os documentos em sua posse.
- N.º máximo de reservas: número máximo de reservas que o leitor pode solicitar.
- N.º máximo de dias para uma reserva: número de dias em que o leitor poderá ter o documento em sua posse no caso de o solicitar através de reserva.
- N.º de dias até as reservas expirarem: número de dias em que o documento fica em stand-by depois de avisado o leitor que fez a reserva, de que o documento se já encontra disponível.
- N.º máximo de renovações
- N.º máximo de dias para renovação: número de dias em que o leitor poderá ter o documento em sua posse no caso de o solicitar através de renovação.
- Data máxima: data limite para qualquer movimento (clicar no calendário ou escrever com o formato aaaa-mm-dd.)
- Clicar em "Guardar"

## **Apagar uma Regra**

Clicar no ícone  $\blacktriangle$  ao lado direito do registo

### **Aplicar regras previamente definidas para os movimentos**

- Aplicar o limite: escolher uma das regras anteriormente criadas (nome genérico da regra, colocado no campo "código de limite" como indicado na alínea c) Definição das regras para os movimentos).
- Aplicar a penalização: escolher uma das penalizações anteriormente criadas (nome genérico colocado no campo "código da penalização", como indicado na alínea b) Criar ou alterar as penalizações)
- Código do Perfil: indicar o perfil a que pertencerá o leitor (Público, Alunos, etc.)
- Código do tipo (indicar o tipo de documento ao qual se aplicarão as presentes regras)
- Código da colecção (indicar, se for o caso, a colecção à qual se aplicarão as presentes regras)
- Código do Fundo (indicar, se for o caso, o Fundo ao qual se aplicarão as presentes regras)
- Código do Suporte (indicar, se for o caso, o Suporte ao qual se aplicarão as presentes regras)
- Estado: indicar se a regra estabelecida ficará activa ou inactiva
- Data de início e data de fim: limite temporal em que a regra será aplicada
- Clicar em Guardar

## **Emprestar um documento**

Para emprestar um documento, necessita de:

- entrar em "Gestão de Empréstimo" / "Operações de Empréstimo"
- localizar o leitor através do código (n.º de leitor) ou de uma pesquisa por nome
- é possível percorrer a lista de utilizadores, clicando no ícone em forma de lupa sem escrever qualquer expressão de pesquisa
- clicar em cima do código de leitor (aparecerá a ficha do leitor)
- introduzir o número de registo do documento e clicar no ícone azul em forma de "visto".

### **Reservar um documento**

Para reservar um documento, deve:

- entrar em "Gestão de Empréstimo" / "Operações de Empréstimo"
- localizar o leitor através do código (n.º de leitor) ou de uma pesquisa por nome
- é possível percorrer a lista de utilizadores, clicando no ícone em forma de lupa sem escrever qualquer expressão de pesquisa
- clicar em cima do código de leitor (aparecerá a ficha do leitor)
- clicar no ícone "Reservas"
- pesquisar o documento a reservar e inserir a data da reserva.

Em alternativa existe também na barra superior o Menu "Operações", que disponibiliza a opção "Empréstimo Domiciliário – Reservas" e "Empréstimo a Instituições – Reservas"

## **Registar uma leitura presencial (identificando o leitor)**

Para registar uma leitura presencial com identificação do leitor, deve:

- entrar em "Gestão de Empréstimo" / "Operações de Empréstimo"
- na barra superior, clicar no Menu "Operações" e seleccionar a opção "Leitura de Presença"
- localizar o leitor através do código (n.º de leitor) ou de uma pesquisa por nome
- introduzir o número de registo do documento e clicar no ícone azul em forma de "visto".

## **Registar uma leitura presencial (sem identificar o leitor)**

Para registar uma leitura presencial sem identificação do leitor, deve:

- entrar em "Gestão de Empréstimo" / "Operações de Empréstimo"
- na barra superior, clicar no Menu "Operações" e seleccionar a opção "Leitura de Presença (Automática)"
- introduzir o número de registo do documento e clicar no ícone azul em forma de "visto".

### **Devolver um documento**

Ao devolver um documento, deve:

- entrar em "Gestão de Empréstimo" / "Operações de Empréstimo"
- na barra superior, clicar no Menu "Operações" e seleccionar a opção "Devoluções"
- introduzir o número de registo (ou código de barras) do documento e confirme com a tecla "enter".

## **Barra Superior do Módulo "Gestão De Empréstimo"**

#### **Menu "Aplicação"**

Tem disponíveis as seguintes opções:

- "Página inicial": permite que a qualquer momento se possa voltar à página inicial do Módulo de Empréstimo.
- "Fechar este Módulo": fecha o Módulo de Empréstimo.

#### **Menu "Leitores"**

Tem disponíveis as seguintes opções:

- "Gerir leitores": é uma alternativa à entrada pela página inicial do Módulo de Empréstimo. Veja o ponto 1 - Gestão de Leitores.
- "Pedidos de Inscrição via Web": permite visualizar e editar pedidos de inscrição pré-preenchidos feitos pelos leitores, de modo a criar um registo de leitor.

#### **Menu "Perfis"**

Tem disponíveis as seguintes opções:

• "Gestão de perfis de leitores": é uma alternativa à entrada pela página inicial do Módulo de Empréstimo. Veja como em "Gerir de Perfis de Leitores".

#### **Menu "Biblioteca"**

Tem disponíveis as seguintes opções:

• "Horários / Limites / Regras / Penalizações": permite editar rapidamente o horário da biblioteca, limite de número de documentos para empréstimo, penalizações, e criar perfis vários perfis destas regras (para serem aplicados a diferentes tipo de utilizadores). Ex: Alunos, Investigadores, Público em Geral, etc.

#### **Menu "Operações"**

Tem disponíveis as seguintes opções:

- "Empréstimo Domiciliário / Reservas": permite emprestar ou reservar um documento. É uma alternativa à entrada pela página inicial do Módulo "Gestão de Empréstimo" / "Operações de Empréstimo"
- "Empréstimo a Instituições / Reservas": permite emprestar ou reservar um documento. É uma alternativa à entrada pela página inicial do Módulo "Gestão de Empréstimo" / "Operações de Empréstimo"
- "Leitura de Presença": permite o registo dos empréstimos presenciais, identificando o leitor.
- "Leitura de Presença (automática)": permite o registo dos empréstimos presenciais, sem identificação do leitor.
- "Devoluções": permite devolver um documento
- "Catalogação Rápida": apresenta uma selecção dos campos básicos essenciais à catalogação de um documento. Serve o propósito de catalogação rápida (por exemplo de um conjunto grande de

documentos) de modo aos registos serem disponibilizados no imediato e posteriormente completados e validados.

#### **Menu "Consultas"**

Tem disponíveis as seguintes opções:

- "Consultas rápidas sobre movimentos": permite a visualização dos movimentos efectuados (movimentos em atraso, devoluções, reservas, etc.)
- "Resumo da actividade de empréstimo": mostra a actividade do dia, informações sobre leitores e informações sobre as operações.
- "Resumo das principais actividades": Dá acesso à visualização/impressão de gráficos estatísticos sobre as principais actividades de empréstimo.
- "Actividade no Módulo": dá acesso à visualização/impressão de gráficos estatísticos sobre a actividade no módulo (inscrição de leitores, empréstimos, devoluções, etc.)
- "Leitores Inscritos": mostra gráficos estatísticos sobre leitores (grupos etários, género, etc.)
- "Registo de Eventos": apresenta resultados estatísticos decorrentes das contagens efectuadas no Módulo de Registo de Eventos. (Eventos por biblioteca, por departamento, por operador, etc.)

#### **Menu "Utilitários"**

Tem disponíveis as seguintes opções:

- "Registo de Eventos": permite registar eventos da sala de leitura (consulta de imprensa diária, utilização dos computadores, etc). É uma alternativa à entrada pela página inicial do Módulo Registo de Eventos / Registar Eventos.
- "Outros Utilitários": permite aplicar a ferramenta "find & replace" a campos dos registos de leitores (substituição de permissões, de elementos de identificação, etc.)
- "Impressão de Cartões de Leitor (Bloco): permite a selecção de modelos de cartões, bem como a impressão em lote de cartões de leitor.
- "Resultados da Impressão Ficheiros Criados": permite visualizar as listagens e estatísticas efectuadas. É uma alternativa rápida à entrada pela página inicial no Módulo Listagens e Estatísticas / Listagens"
- "Ficheiros de Eventos (Logs)"
- "Edição de Teclas de Atalho": permite associar às teclas "Control+1", "Control+2", etc., palavras ou frases habitualmente usadas para preenchimento de campos.
- "Gestão de Contadores": permite criar/editar contadores sequenciais associados a campos do registo.
- "Enviar email": permite o envio de emails aos leitores / funcionários sem ter que sair da aplicação Biblio.NET.

#### **Menu "Favoritos"**

Tem disponíveis as seguintes opções:

- "Editar Favoritos": permite definir um conjunto de ligações a páginas a catálogos bibliográficos, instituições de normalização, bibliotecas, etc.
- "Abrir Favorito": mostra a lista de ligações que o utilizador pré-definiu como favoritos.

### **Menu "Módulos"**

Tem disponíveis as seguintes opções:

- "Ajuda": apresenta a descrição das funcionalidades do Módulo de Administração e Gestão de Acessos.
- "Página Principal Módulos": regressa à página inicial do Biblio.NET
- "Página Anterior Histórico": permite navegar para a página anterior.
- "Página Seguinte Histórico": permite navegar para a página seguinte.